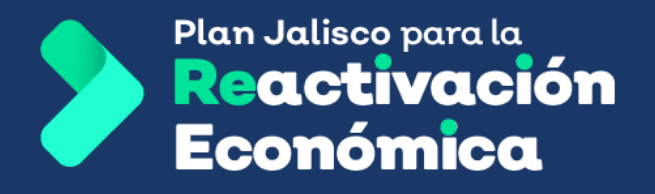

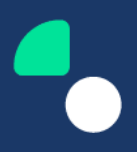

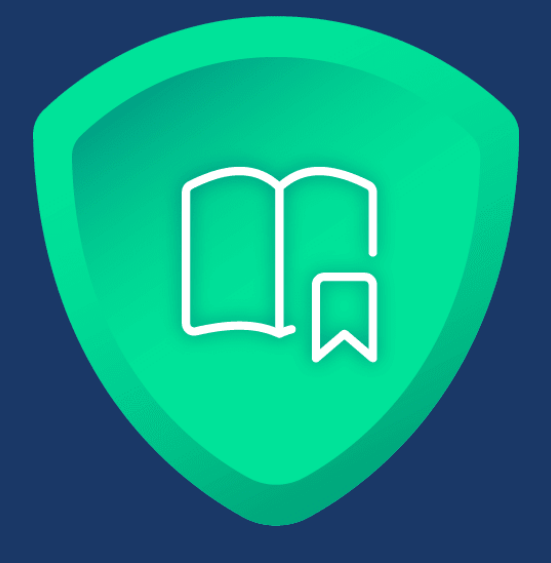

# **Módulo de registro de solicitante**

### **Manual de uso**

Actualización: 6 de marzo de 2021

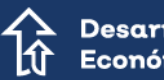

Desarrollo Económico

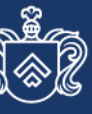

ordinación de Crecim

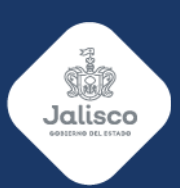

### **Contenido**

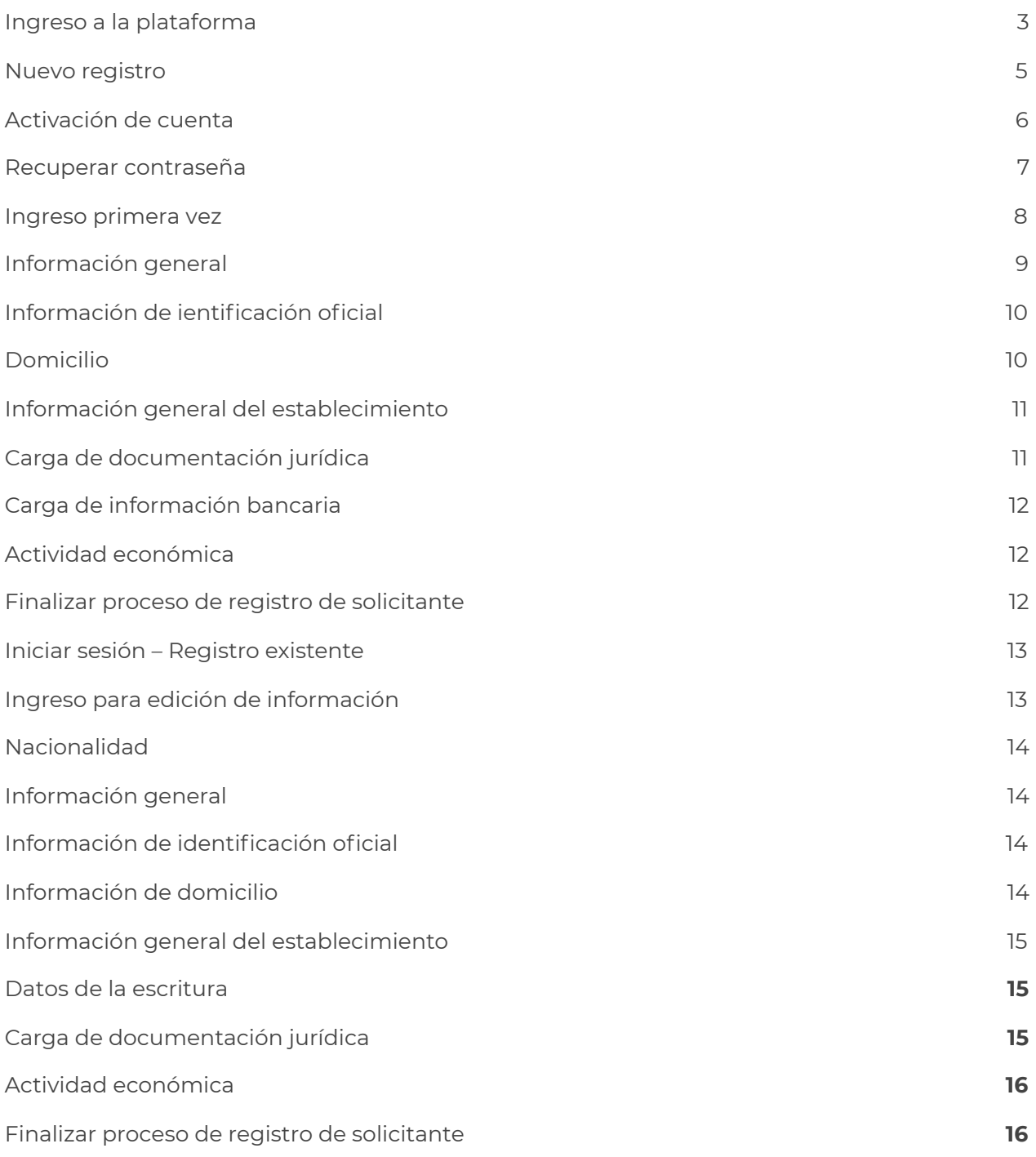

# <span id="page-2-0"></span>**Ingreso a la plataforma**

1. Para realizar el registro por primera vez o continuar con la edición de la información del solicitante, se ingresa a la plataforma del programa Reactiva 2021 en la siguiente liga <https://desarrollo.jalisco.gob.mx/>, donde se selecciona el botón **"Ir a Reactiva 2021".**

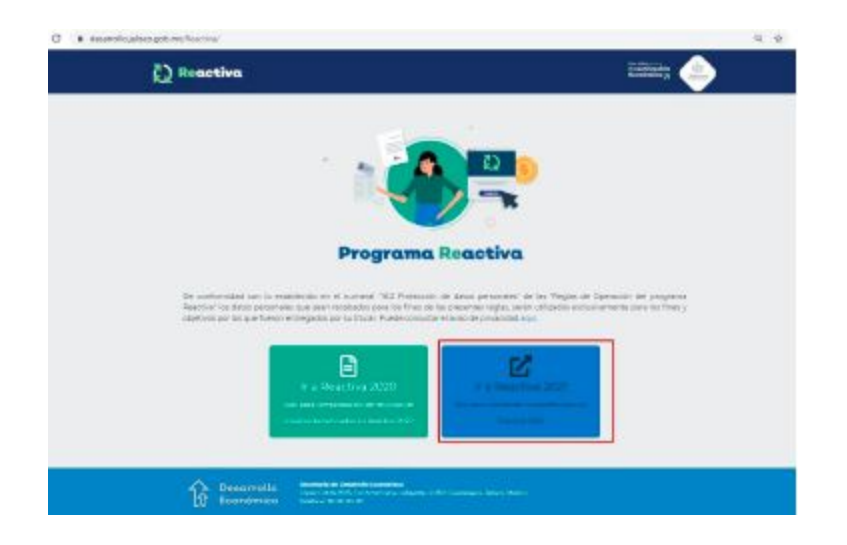

2. Si desea consultar el Aviso de privacidad, para el tema de la protección de datos personales, debe dar clic en el enlace aquí.

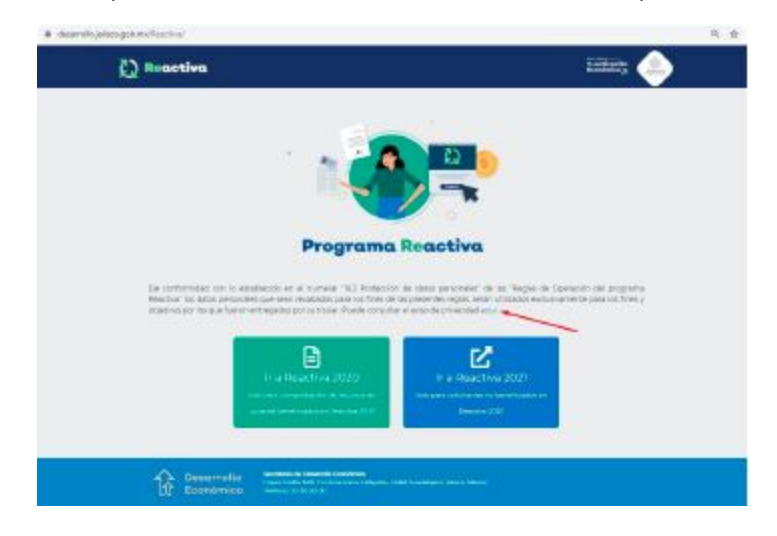

3. El sistema lo envía a la url de transparencia, para que pueda consultarlo: <https://transparencia.info.jalisco.gob.mx/sites/default/files/AVISO%20DE%20PRIVACI> [DAD%20INTEGRAL%20SEDECO\\_0.pdf](https://transparencia.info.jalisco.gob.mx/sites/default/files/AVISO%20DE%20PRIVACI), mostrándose de la siguiente manera:

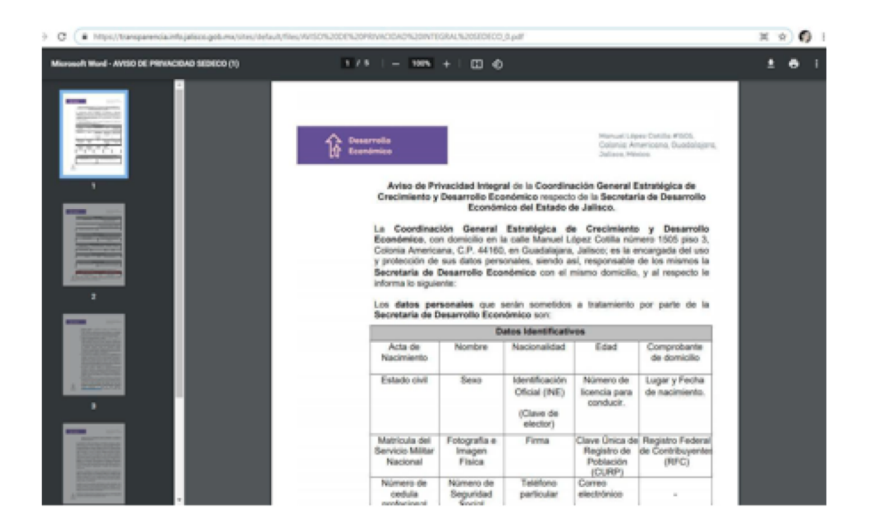

4. Para regresar a la página principal, debe dar clic en la fecha hacia atrás de su navegador.

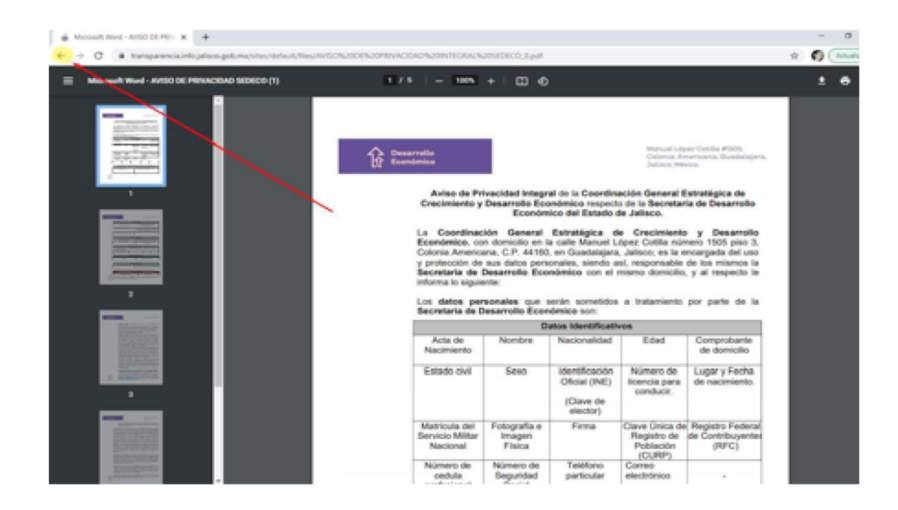

5. El sistema muestra el inicio de sesión al programa Reactiva 2021, donde, si no se encuentra registrado en la plataforma, deberá dar clic en el link **"Regístrese aquí".**

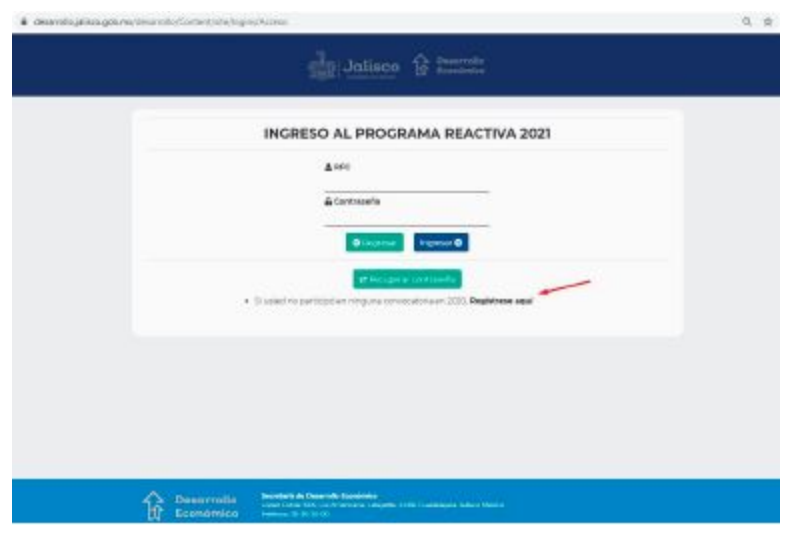

### <span id="page-4-0"></span>**Nuevo registro**

1. En esta pantalla se le solicitan los siguientes datos: RFC, correo electrónico, confirmando cada uno de ellos. Una vez que registre los datos deberá activar la casilla **"No soy un robot"** y dar clic en el botón **"Registrarme".**

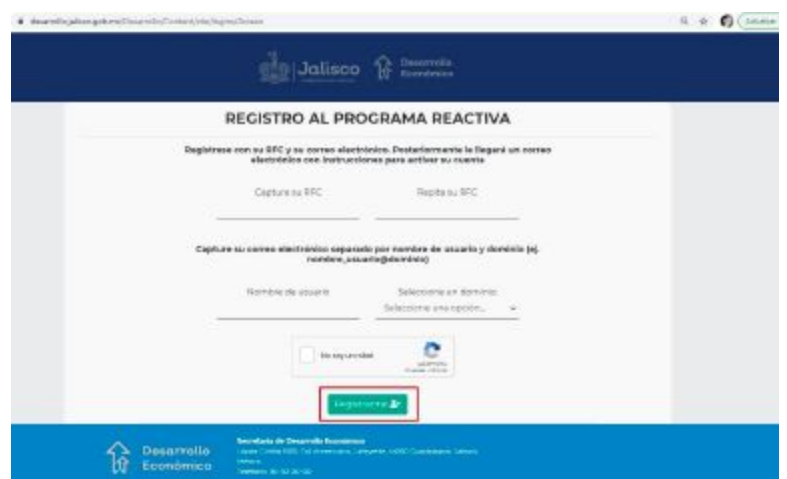

2. Se muestra la pantalla donde se le informa que se ha realizado el registro correcto de su usuario.

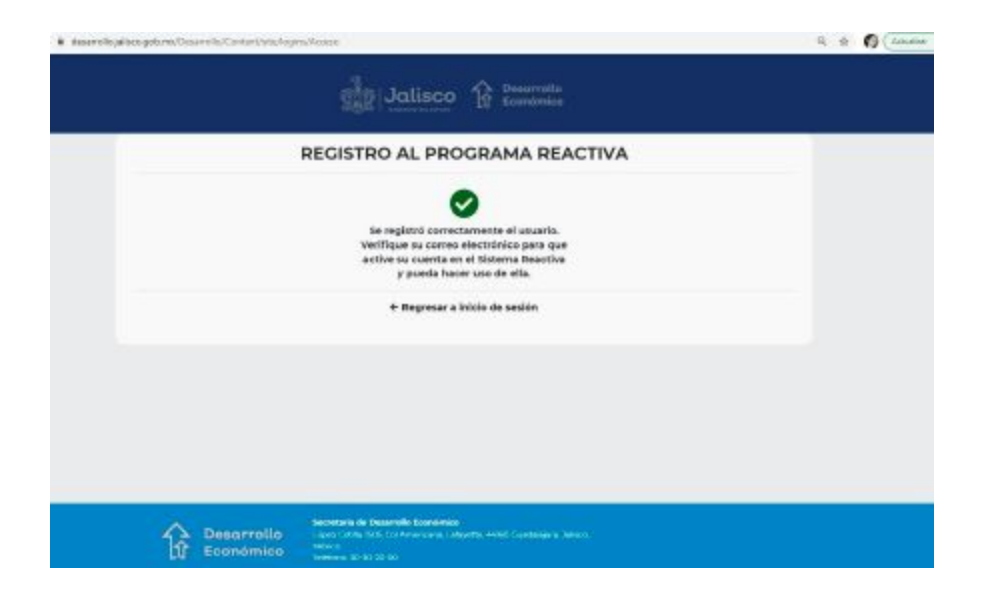

3. El sistema le envió un correo electrónico a la cuenta que indicó en el paso 1, para que pueda activar su registro.

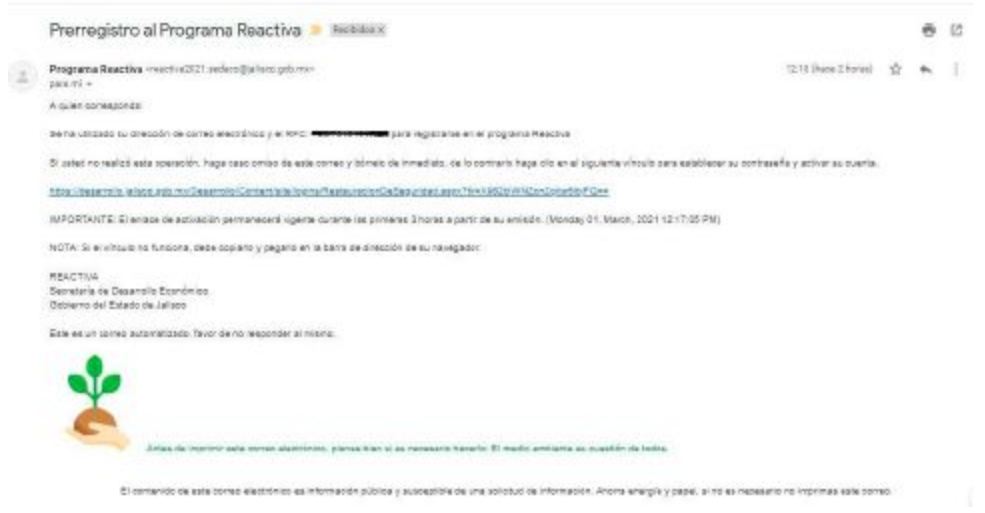

4. Una vez que active su registro, puede regresar a la página de Inicio de sesión, dando clic en el enlace **"Regresar a inicio de sesión".**

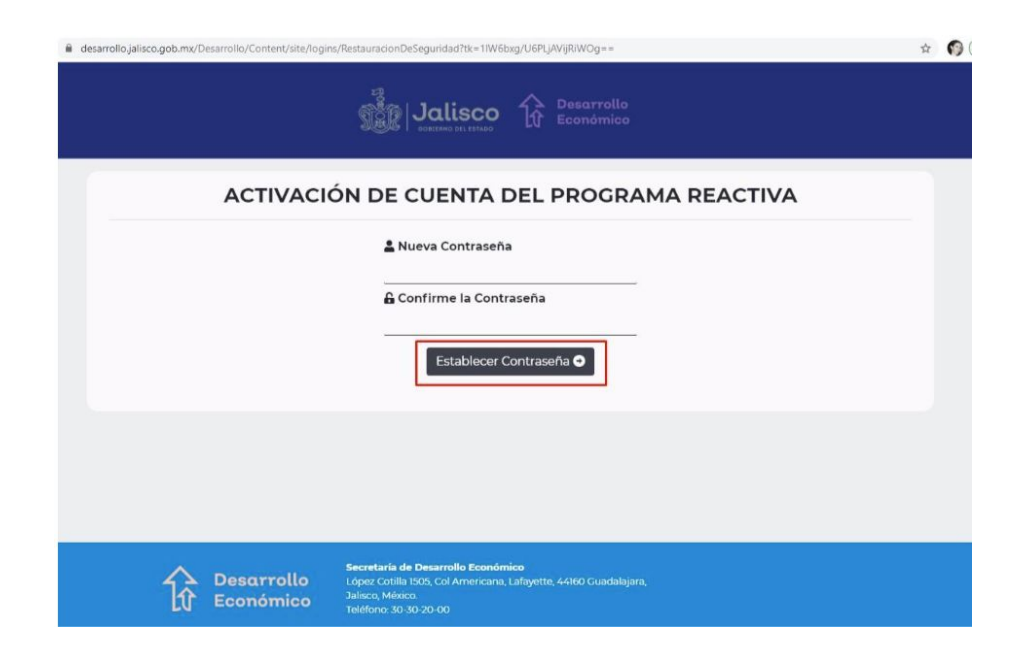

### <span id="page-6-0"></span>**Activación de cuenta**

Al consultar su correo, se le incluye un link para que usted ingrese al mismo dando clic sobre éste, para proceder con la activación de su cuenta. Se le indica que tiene una vigencia de 3 horas una vez que lo ha recibido en su correo.

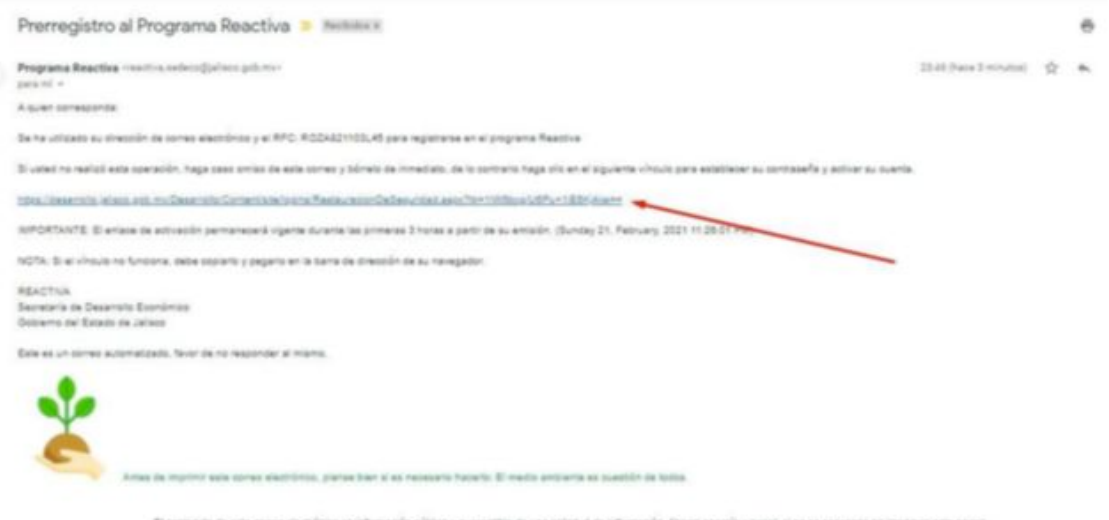

1. Al dar clic en la liga que se incluyó en su correo electrónico, se le dirige a esta pantalla **"Activación de cuenta del programa Reactiva",** se ingresa la Nueva contraseña y se confirma, para terminar el registro, debe dar clic en el botón **"Establecer Contraseña".**

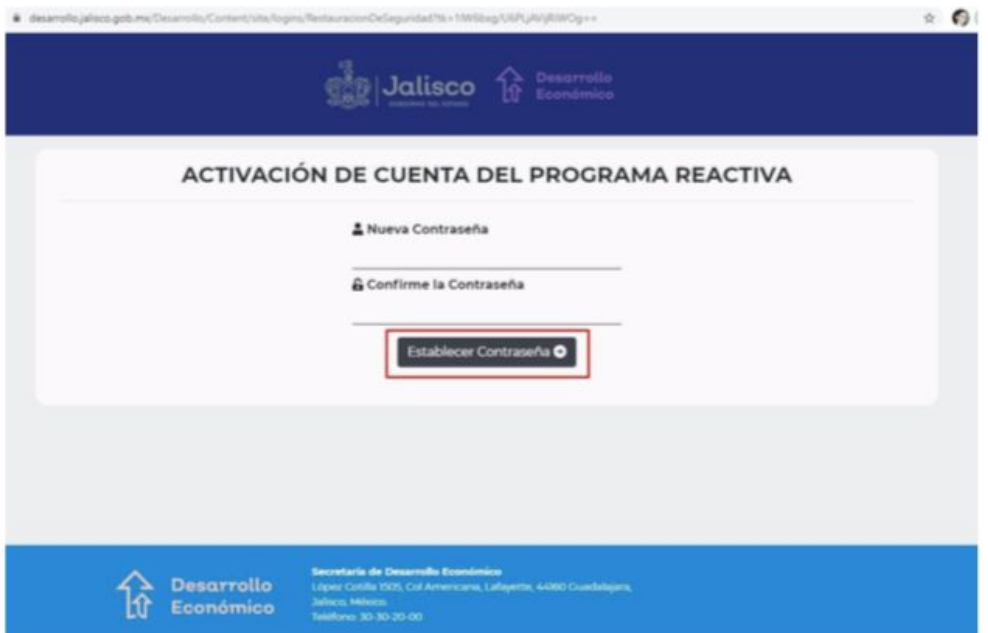

2. Si usted excede el tiempo para consultar el vínculo de activación de cuenta que recibió en su correo, el sistema le muestra la siguiente pantalla, y tendrá que realizar un nuevo registro:

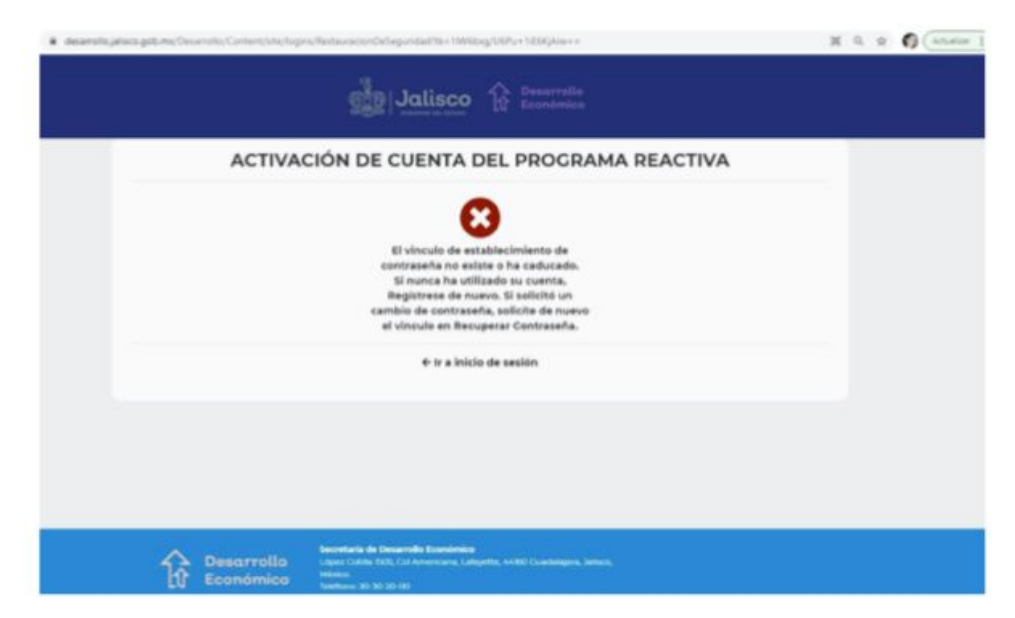

# <span id="page-8-0"></span>**Recuperar contraseña**

1. Si usted olvidó su contraseña, puede obtener una nueva dando clic en **"Recuperar contraseña"**

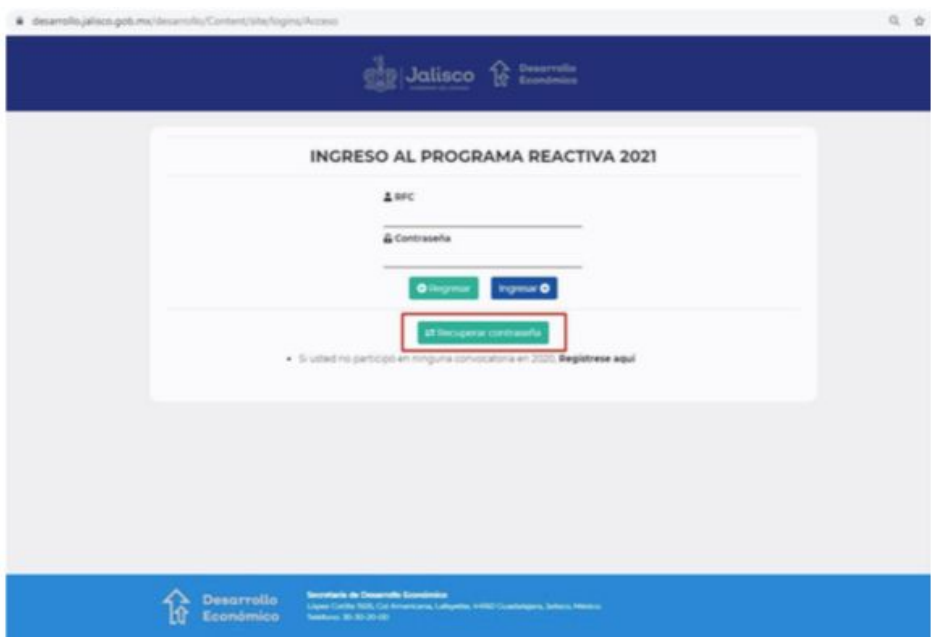

2. Se le muestra la siguiente pantalla donde se le solicita que ingrese su RFC y presione el botón **"Recuperar Contraseña".**

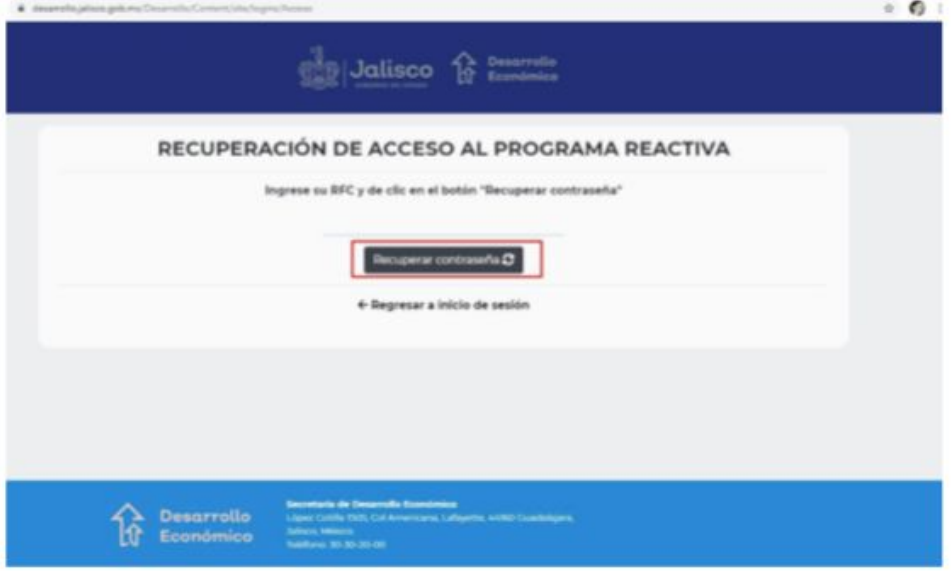

3. Se le indica con un mensaje, que se le han enviado instrucciones a su correo electrónico para que pueda restablecer su contraseña, puede dar clic en el enlace **"Regresar a inicio de sesión".**

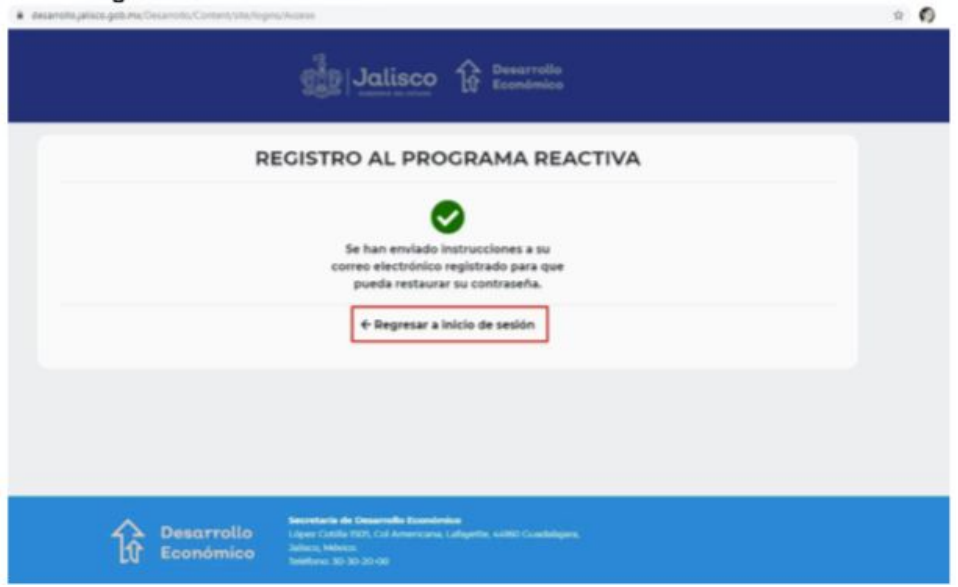

4. Al consultar su correo, se le incluye un link para que usted ingrese al mismo dando clic sobre éste, para continuar con la activación de su cuenta.

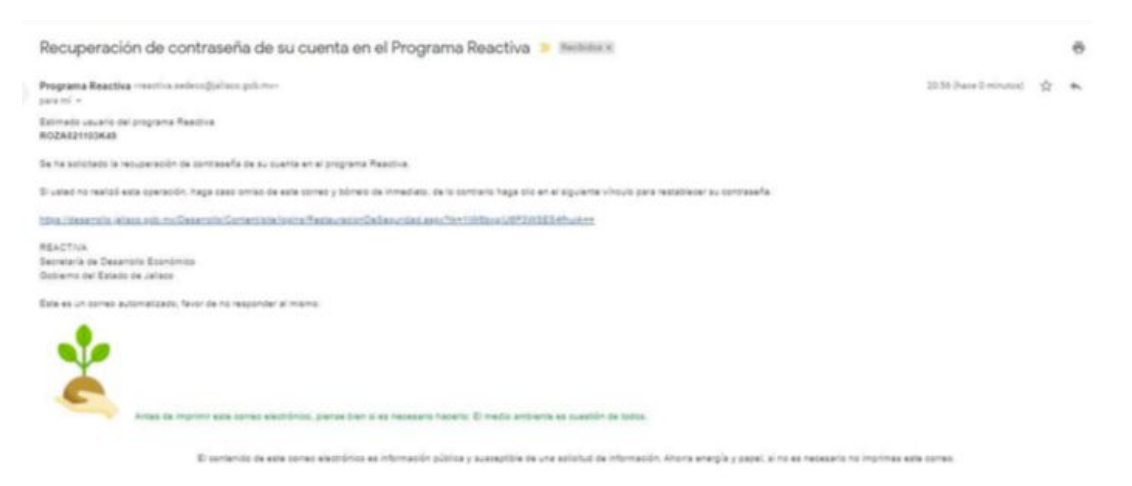

5. Se le muestra la pantalla para que registre su nueva contraseña, como se le explicó anteriormente en el paso **"Activación de cuenta",** de clic en **"Establecer contraseña"**

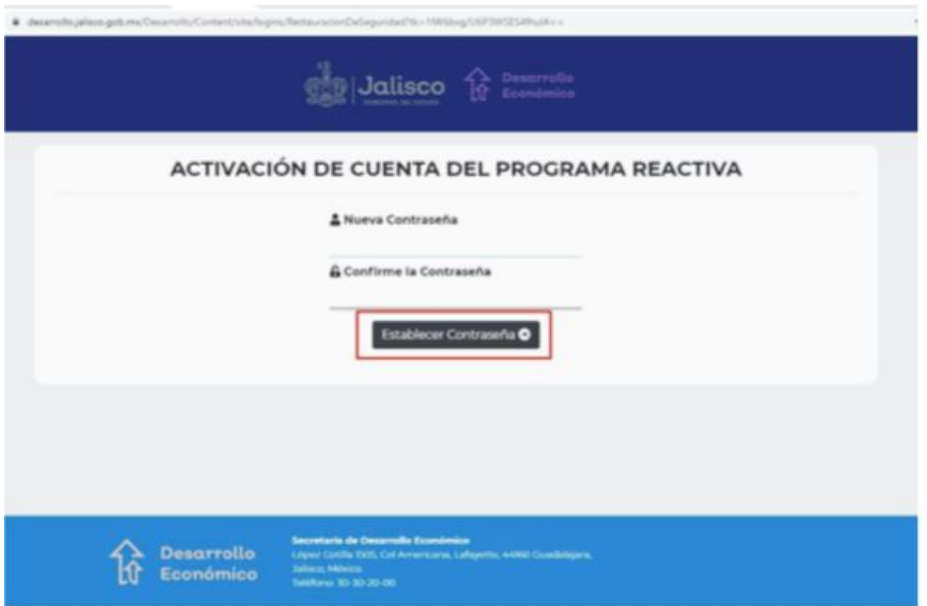

6. Presione el link **"Ir a probar su cuenta",** para confirmar que se ha generado su nueva contraseña.

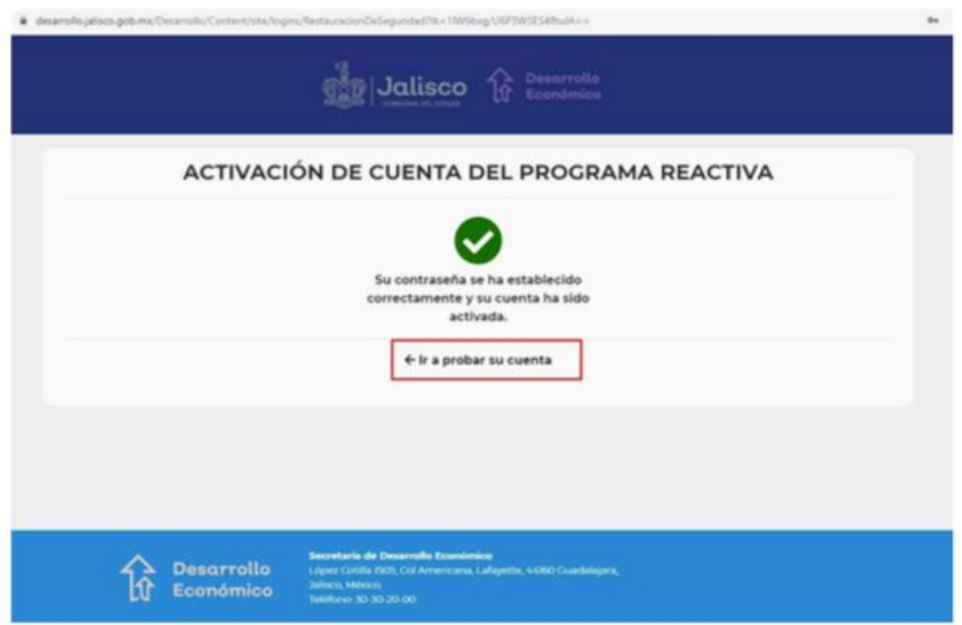

# <span id="page-11-0"></span>**Ingreso primera vez**

Ingrese con su RFC y contraseña, previamente registrados.

1. Al ser la primera vez que va a ingresar al sistema, se le muestra el mensaje que se aprecia en la siguiente pantalla, para continuar, presione **"Guardar":**

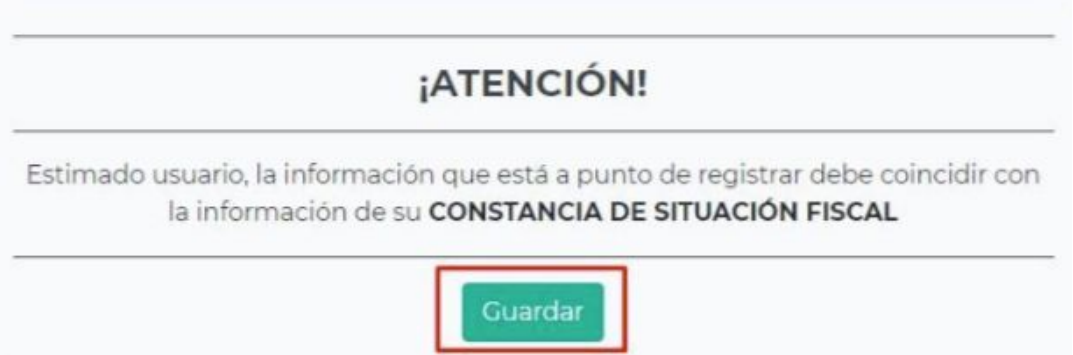

2. De acuerdo al RFC que registró, el sistema determina si es Persona Física o Persona Jurídica, por lo tanto se le mostrará la información correspondiente a cada uno. En este caso el ejemplo es un RFC de Persona Física, presione **"Guardar y continuar".**

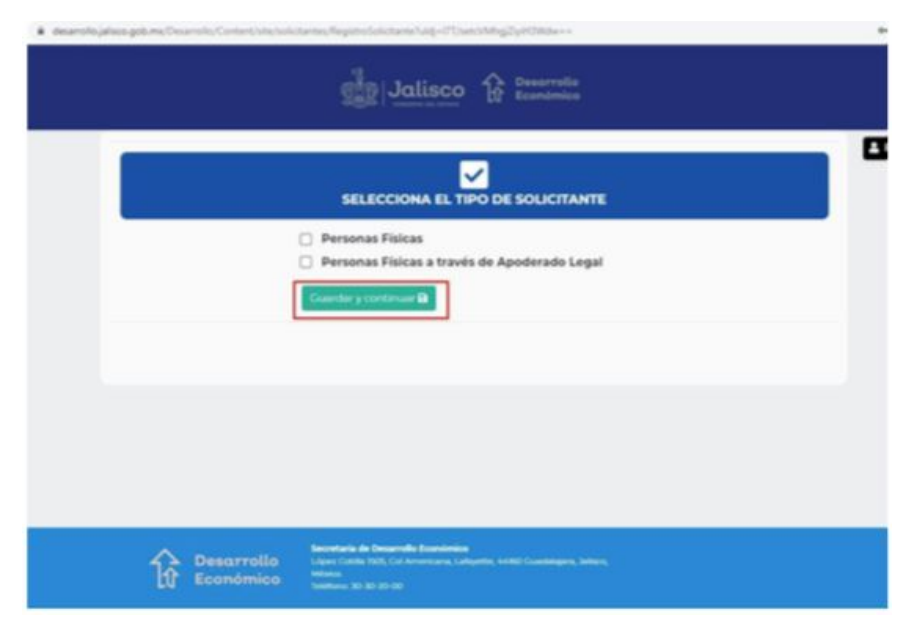

# **Nacionalidad**

1. El primer dato que va a elegir es la nacionalidad de la Persona Física o el Representante Legal, según sea el caso,: Mexicano(a) o Extranjero(a), para continuar presione **"Guardar y continuar"** o cambie el parámetro.

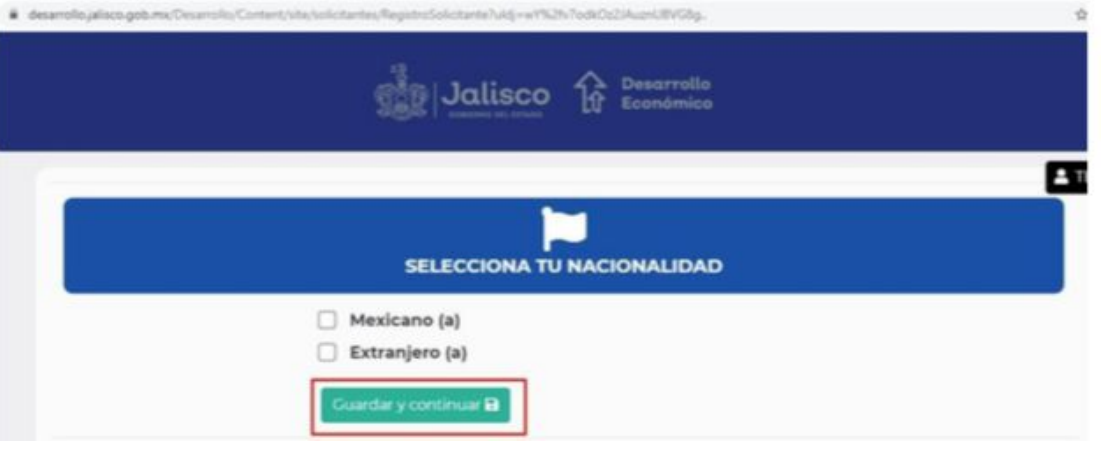

2. Se muestra una ventana para confirmar si la información proporcionada es correcta, de así serlo, presione **"Continuar",** de lo contrario presione **"Cancelar".**

**Nota:** esta acción la podrá realizar en cada una de las secciones de información, según lo requiera.

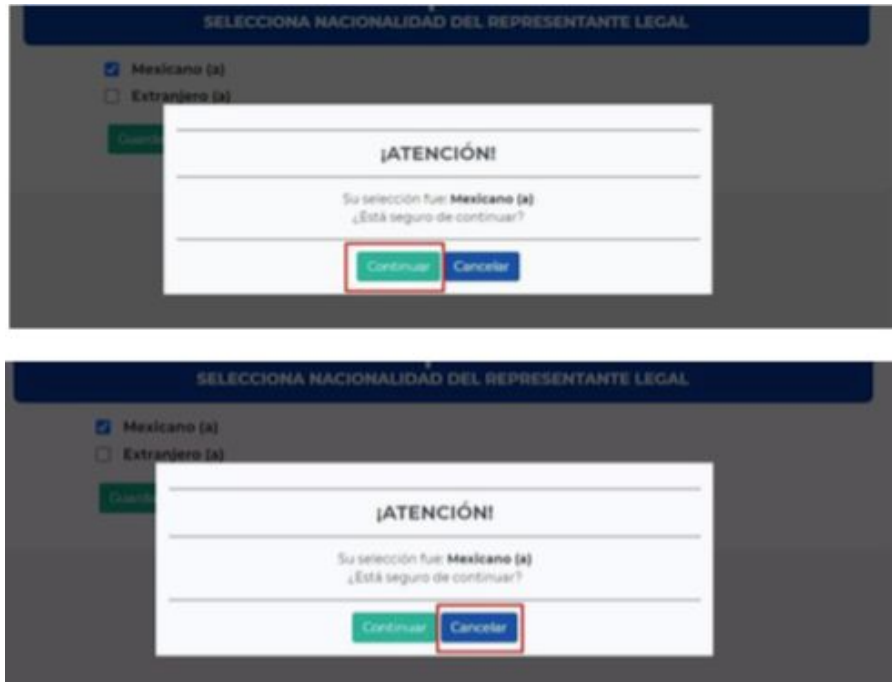

# <span id="page-13-0"></span>**Información general**

1. En esta pantalla se va a registrar toda la información de sus datos personales, como son CURP, nombre completo, correo electrónico al cual se le estará enviando la información de su proceso y su número de teléfono, finalmente presione **"Guardar y continuar"**

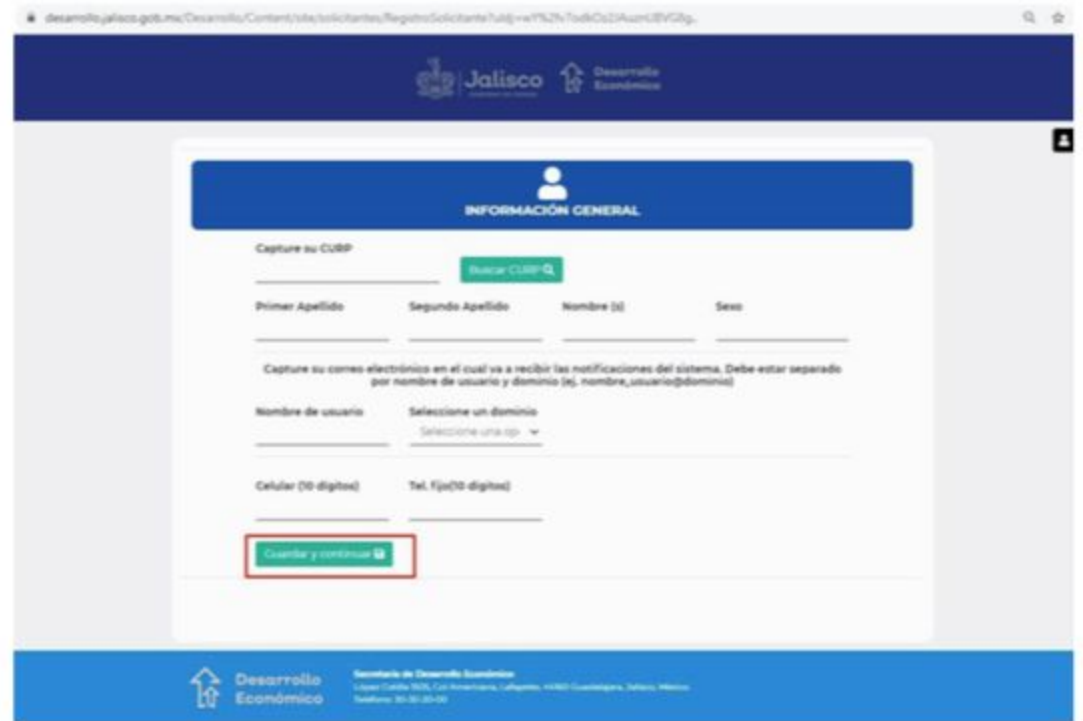

# <span id="page-14-0"></span>**Información de identificación oficial**

1. Elija el documento oficial que va a presentar para acreditar su identidad. Proporcione el dato que se le solicita de acuerdo al documento seleccionado y enseguida presione **"Guardar y continuar".**

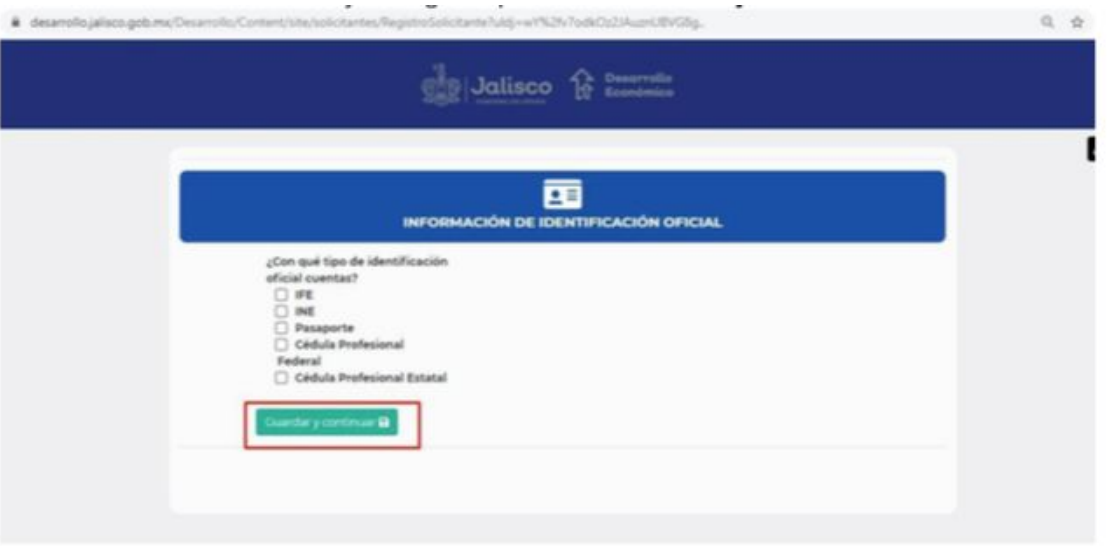

# <span id="page-14-1"></span>**Domicilio**

1. Aquí debe proporcionar el domicilio de la empresa empezando con el código postal, dando clic en el botón **"Buscar colonia"** para ubicar: colonia, municipio, estado, etc. Enseguida va a **"Seleccionar su colonia",** después de que registre la información del domicilio, presione el botón "**Abrir mapa"** para ubicar su domicilio en la app de google.

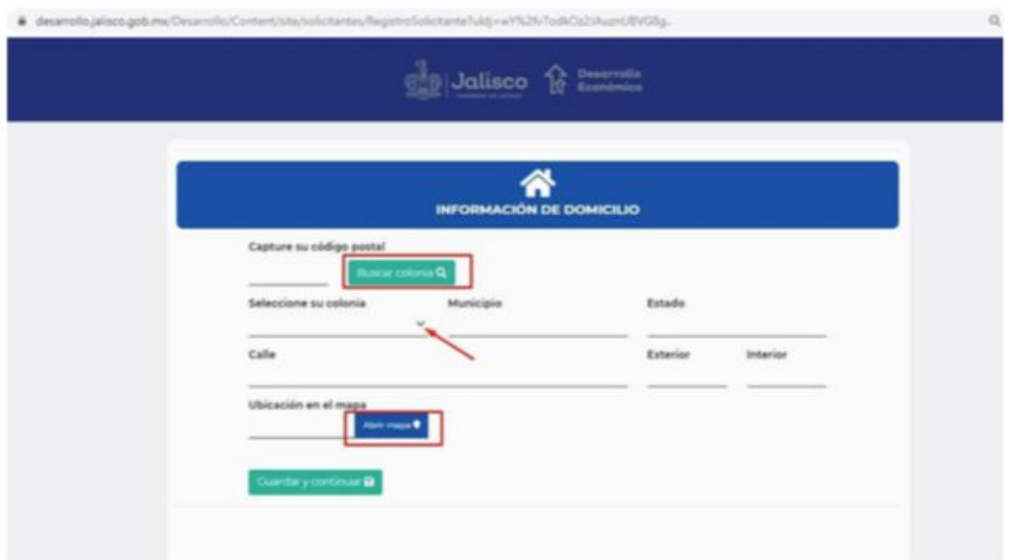

2. Se abre la ventana para ubicar con mayor precisión el domicilio en el mapa, presione el botón **"Guardar dirección".**

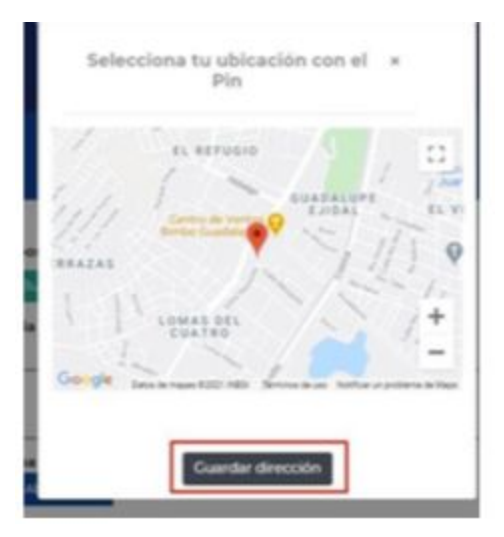

3. El sistema valida la información del código postal que intenta registrar de su empresa, recordando que debe ubicarse geográficamente en el Estado de Jalisco, caso contrario le muestra la siguiente pantalla con su respectivo mensaje, presione **"Aceptar"** y actualice la información.

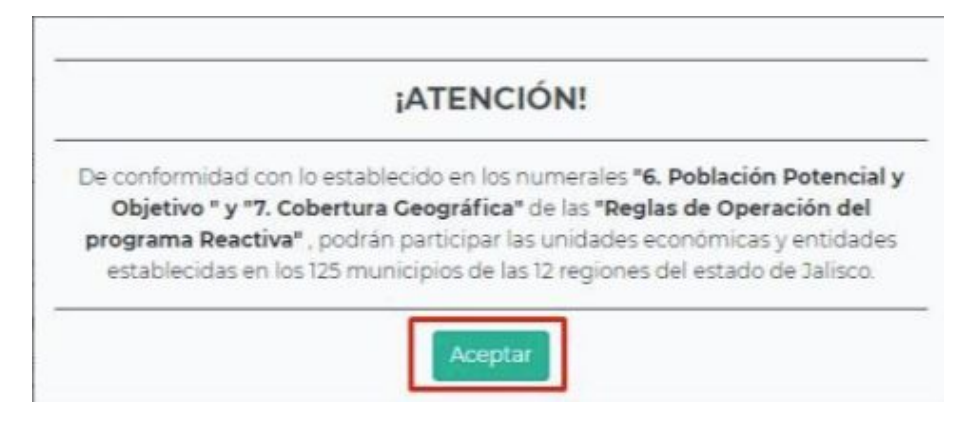

4. En caso de no tener problemas con el código postal de su domicilio, presione **"Guardar y Continuar".**

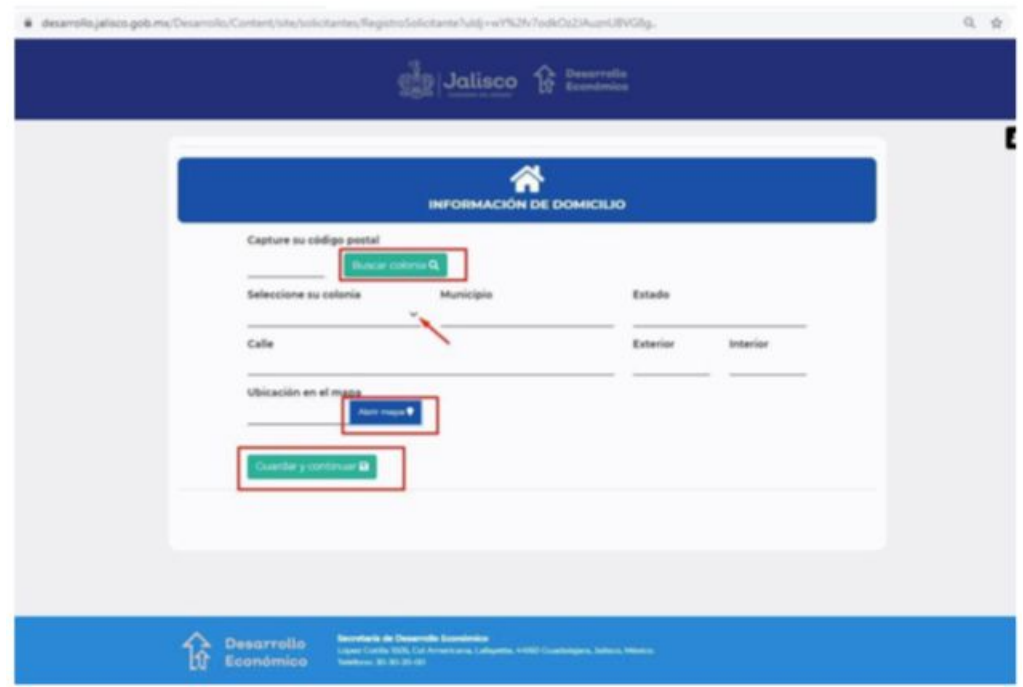

# <span id="page-17-0"></span>**Información general del establecimiento**

1. En esta pantalla se registra la información relacionada con la cantidad de empleados que tiene en la empresa: fijos y eventuales, entre otros datos.

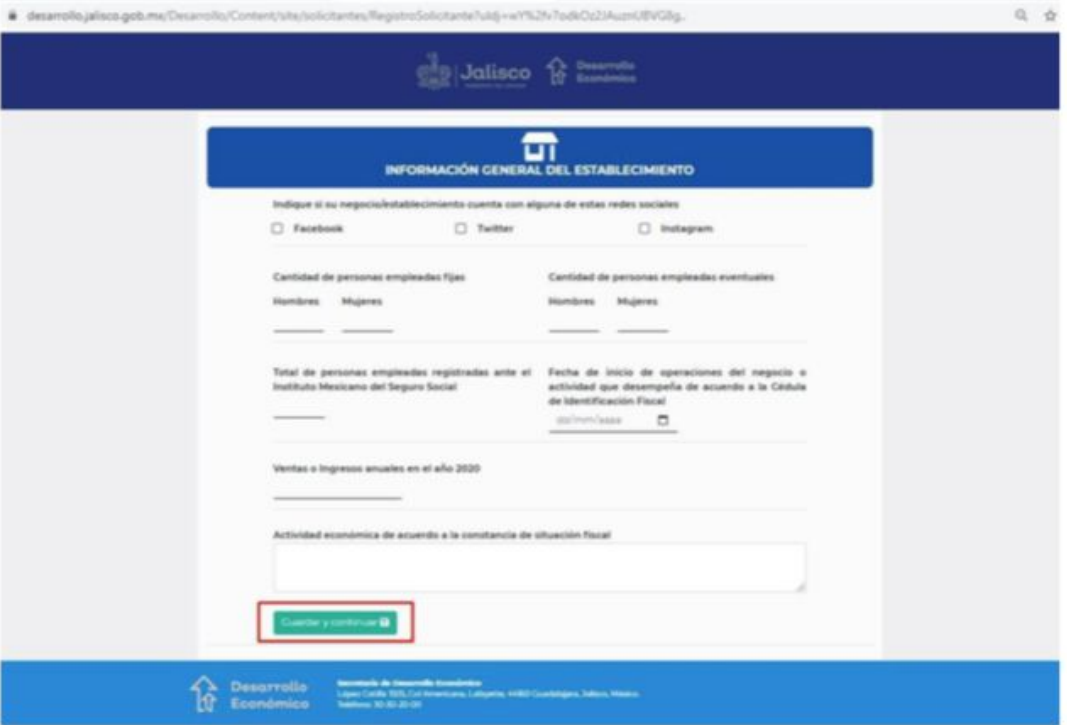

# <span id="page-17-1"></span>**Carga de documentación jurídica**

1. Debe indicar si el comprobante de domicilio fiscal se encuentra a su nombre o de un familiar directo: **"Si"** o **"No".** y después presione **"Continuar".**

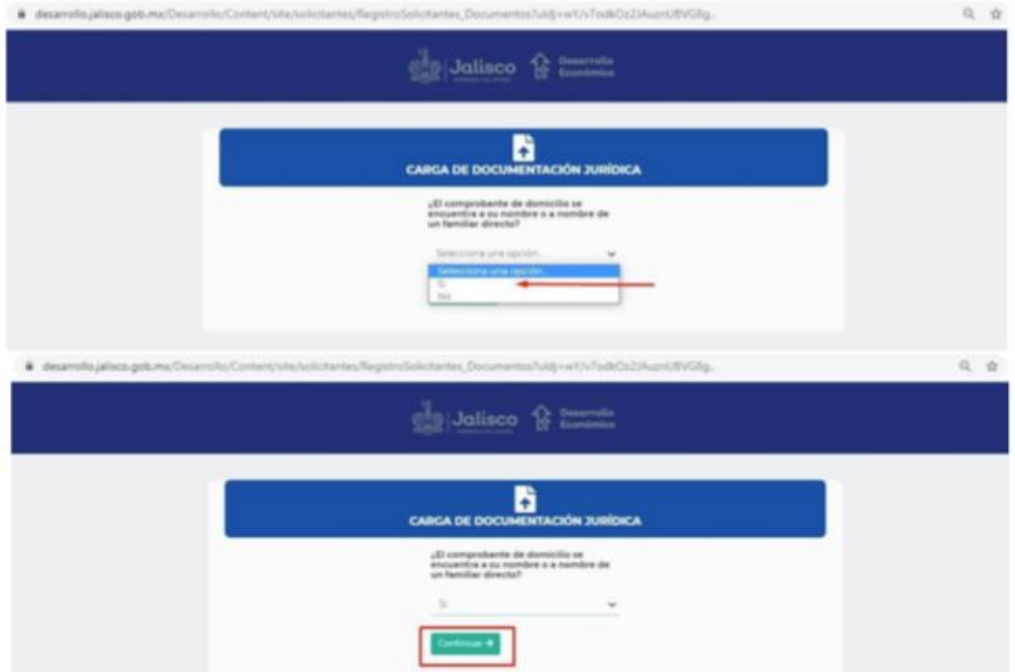

2. Va a subir al sistema cada uno de los documentos que le sean requeridos dependiendo del tipo de persona que haya seleccionado: Persona Física o Persona Jurídica. Para este ejemplo son para Persona Física.

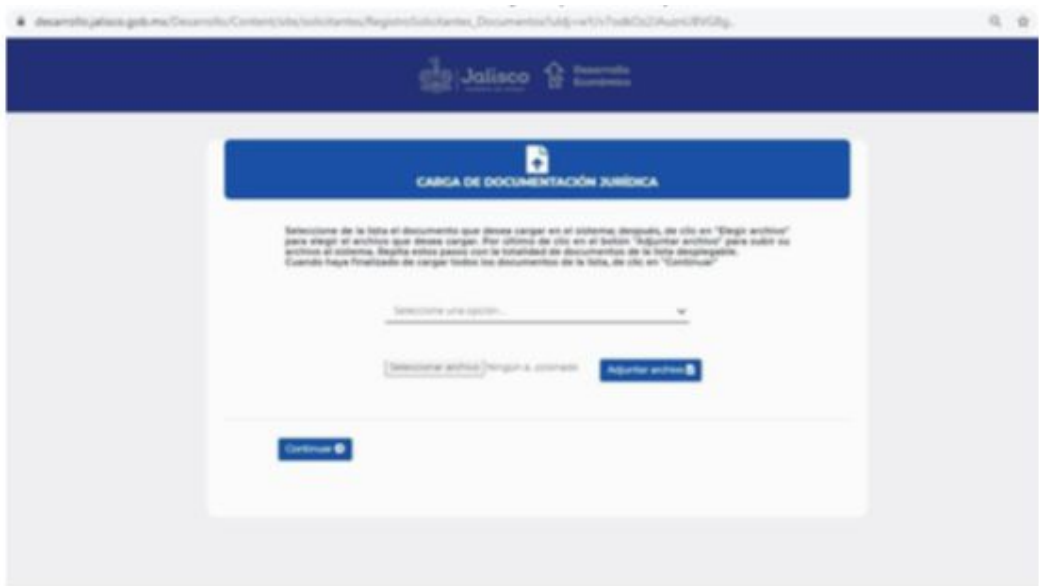

3. Se muestra el listado de documentos a subir.

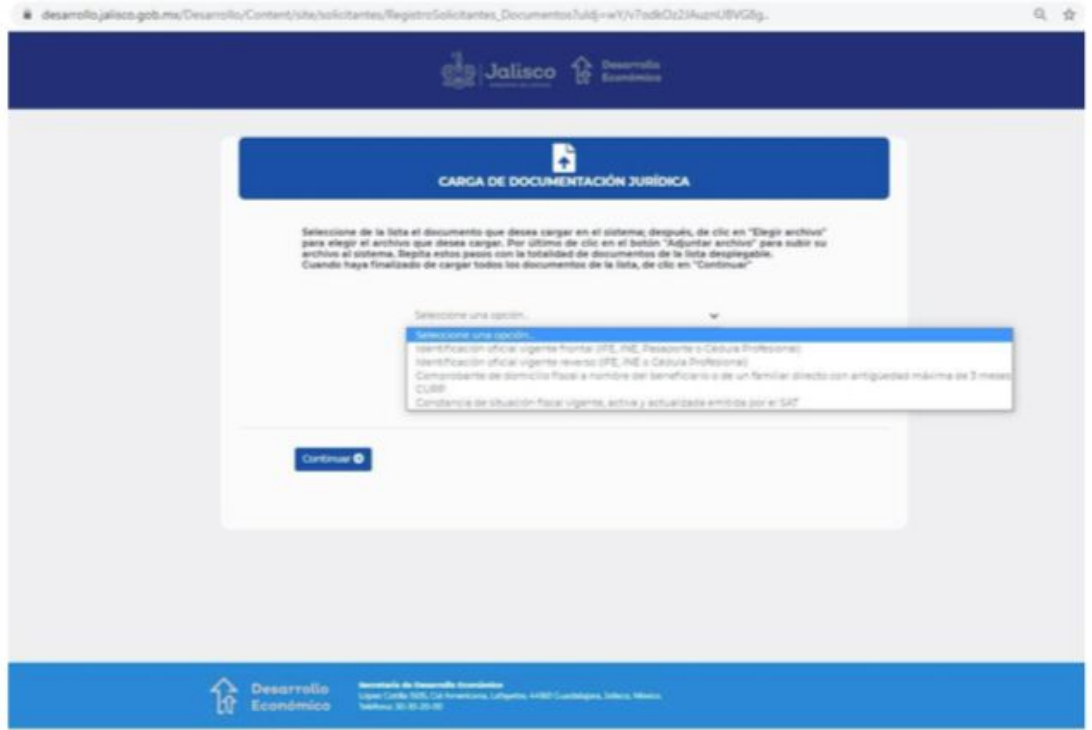

4. Seleccione el que desee subir, enseguida dé clic en el botón **"Seleccionar archivo",** búsquelo en su equipo en la ruta donde lo tiene almacenado y finalmente presione el botón **"Adjuntar archivo".**

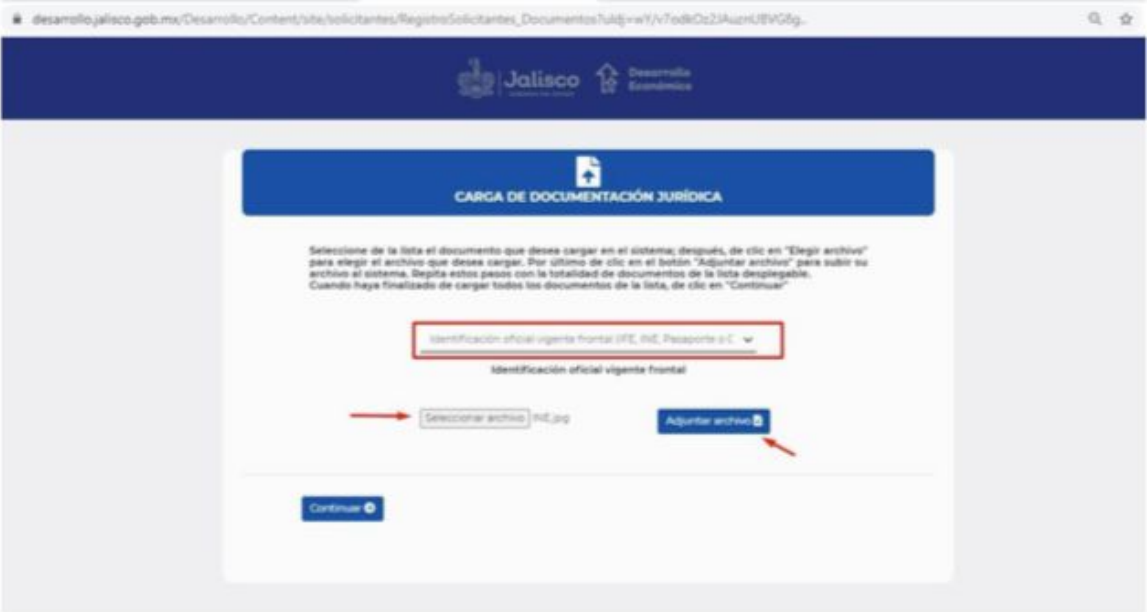

5. Se irán mostrando en una tabla en la parte inferior, hasta que termine de subir los documentos que le solicitan.

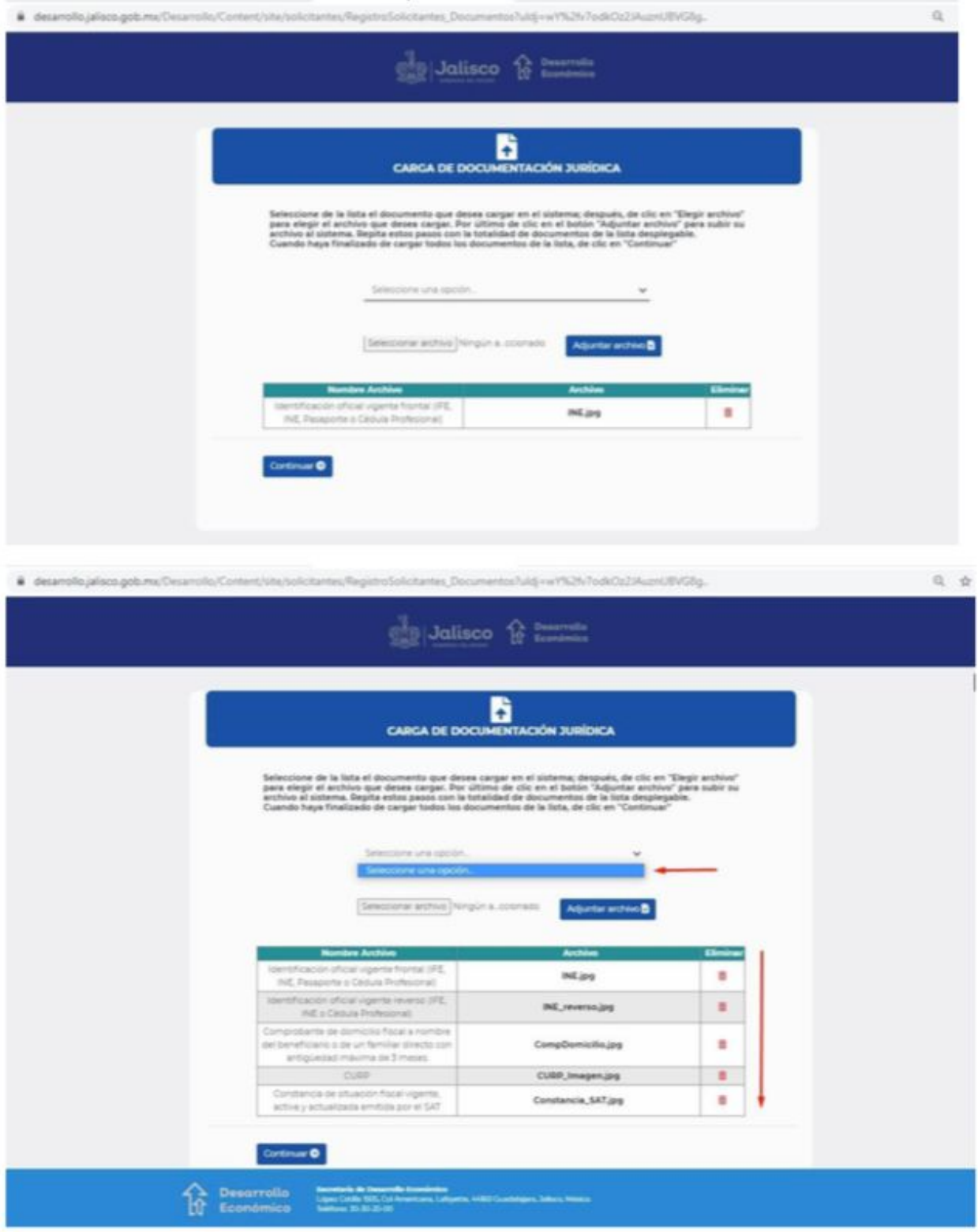

6. Si desea confirmar que subió el archivo correcto, sólo dé clic sobre el nombre del archivo en la columna **"Archivo"** y se le muestra una ventana con una vista previa del mismo.

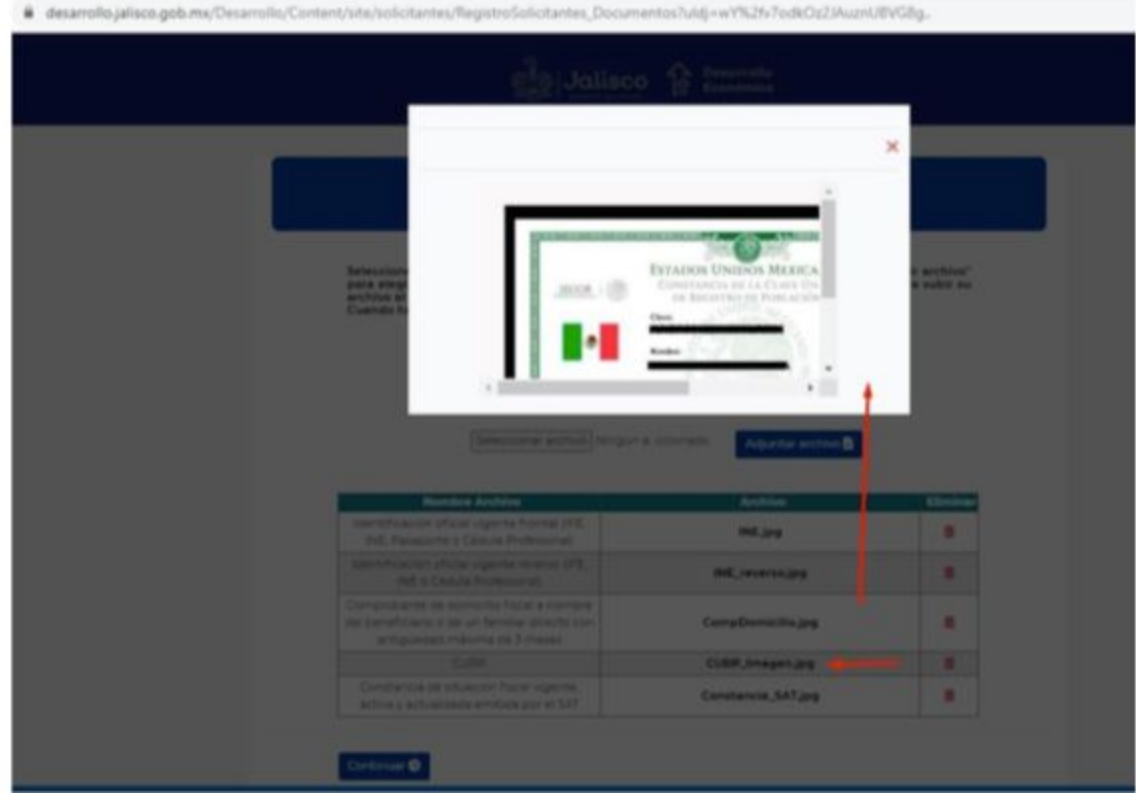

7. Si el archivo no coincide con el nombre del documento, tendrá que eliminarlo, dando clic en icono "eliminar", y repetir los pasos del 17 al 20 nuevamente.

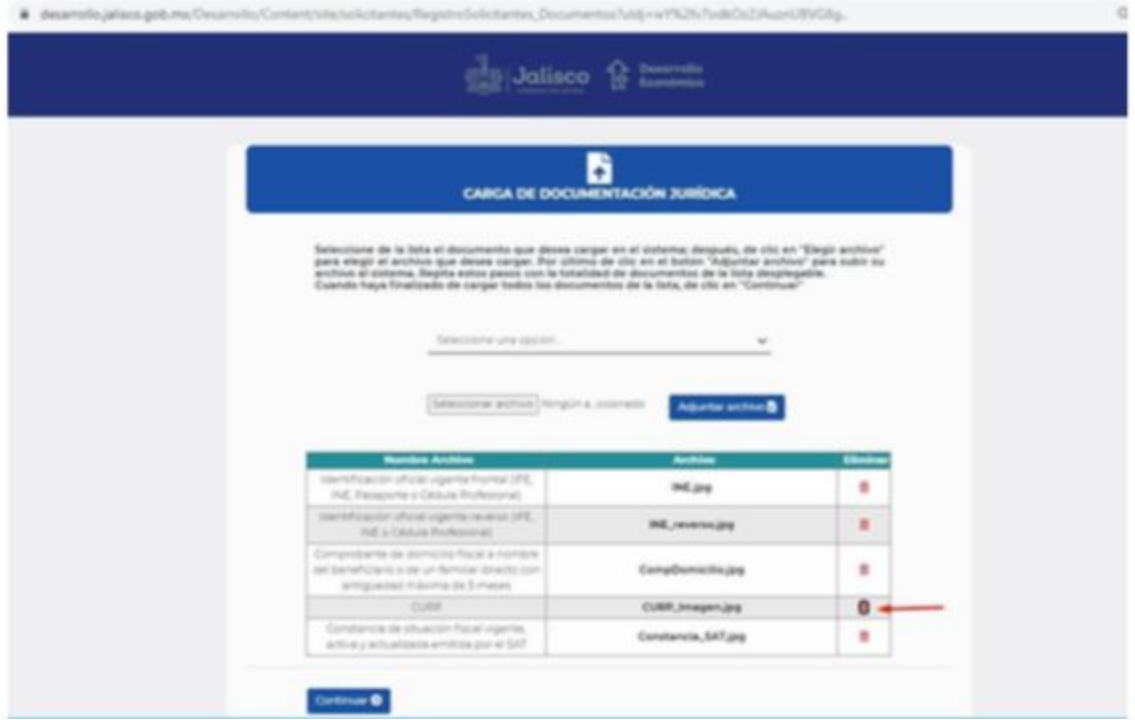

8. El sistema le mostrará la ventana de confirmación con la siguiente pregunta: ¿Está seguro que desea eliminar este archivo? Si desea borrarlo para cambiarlo por otro, presione **"Eliminar",** caso contrario "**Cancelar".**

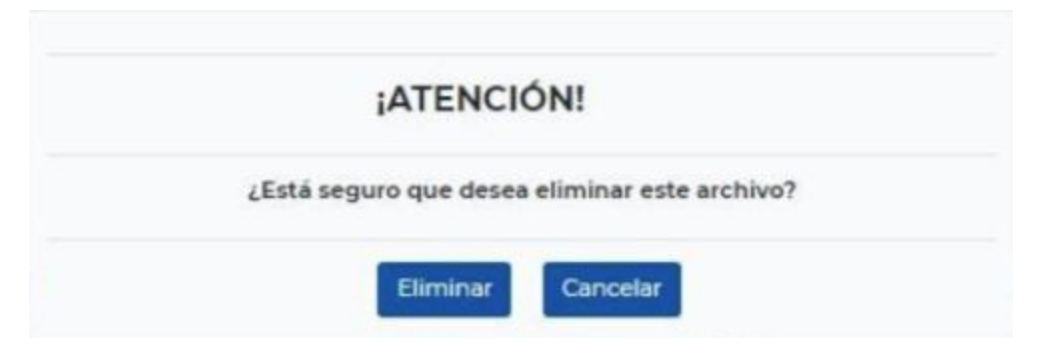

9. Una vez que se han cargado los documentos, presione **"Continuar".**

 $\overline{a}$ 

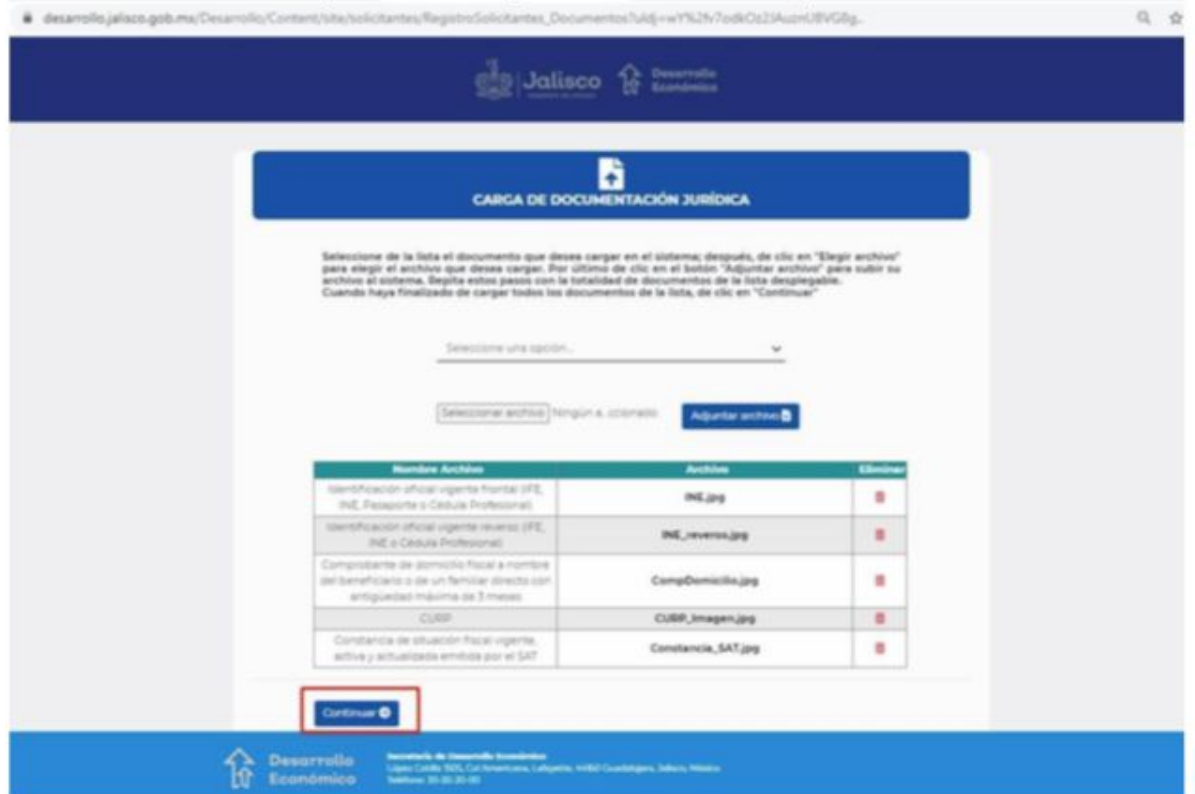

# <span id="page-23-0"></span>**Carga de información bancaria**

1. Se le solicita que ingrese los datos del Banco, la CLABE Interbancaria y el estado de cuenta en formato PDF.

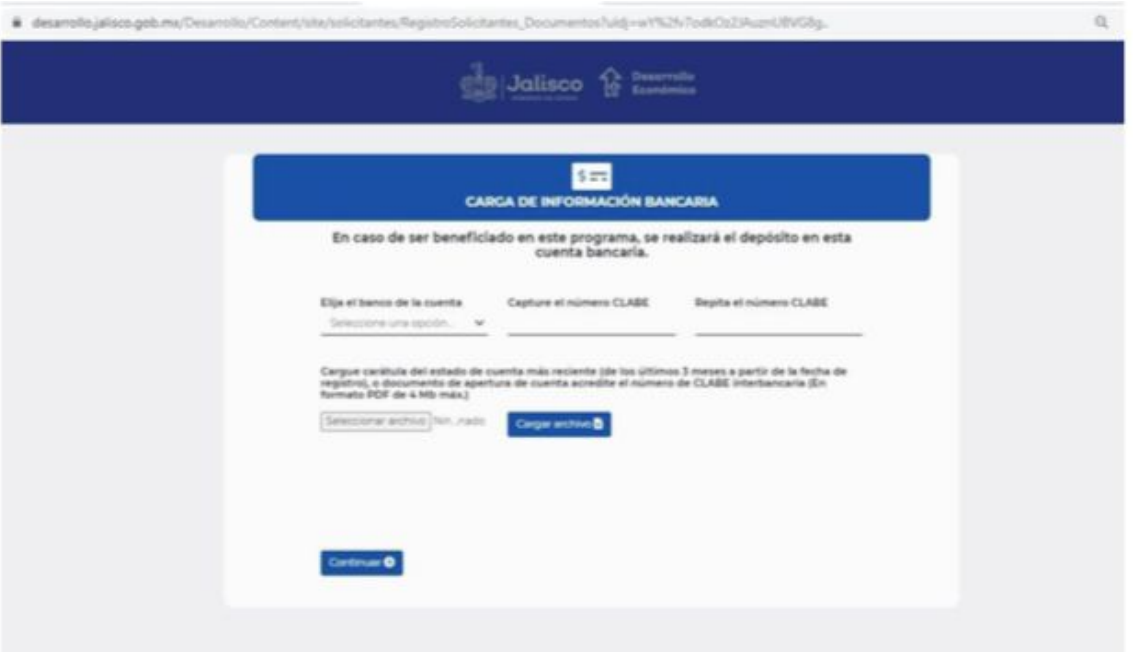

2. Una vez que adjuntó el estado de cuenta, se muestra en la tabla como se muestra a continuación, presione **"Continuar".**

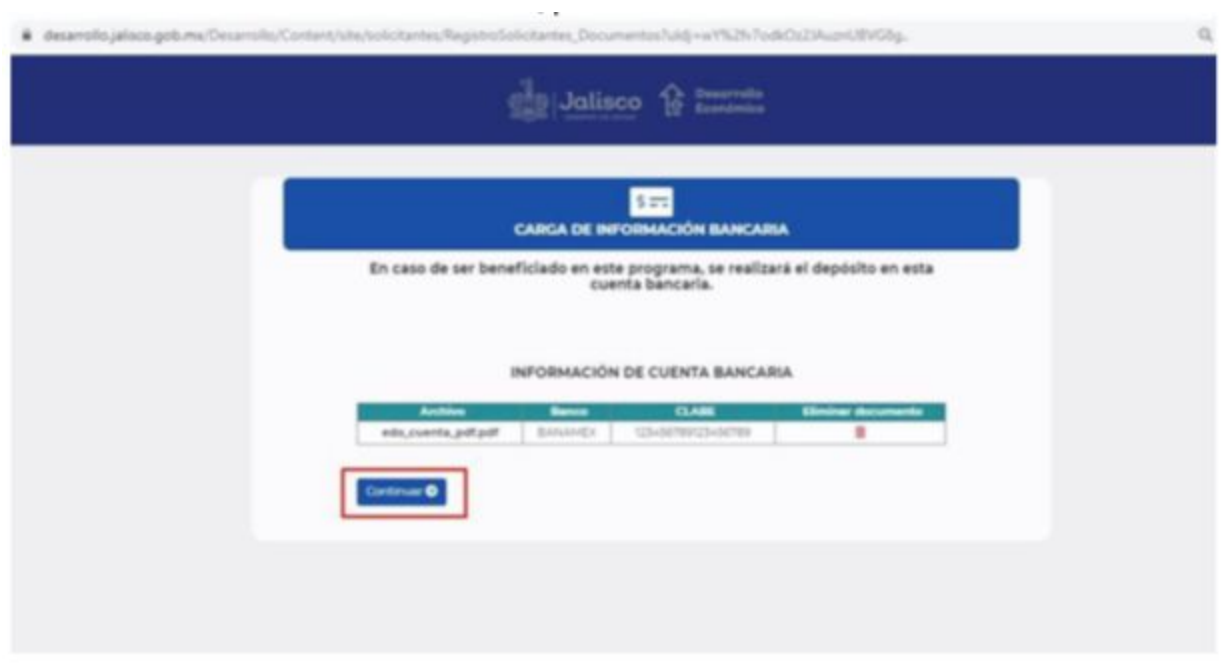

# <span id="page-24-0"></span>**Actividad económica**

1. Escriba la palabra clave que identifique su actividad económica, al dar clic en **"Buscar",** en la parte inferior se le mostrará una tabla con las distintas actividades económicas que coincidan con su búsqueda.

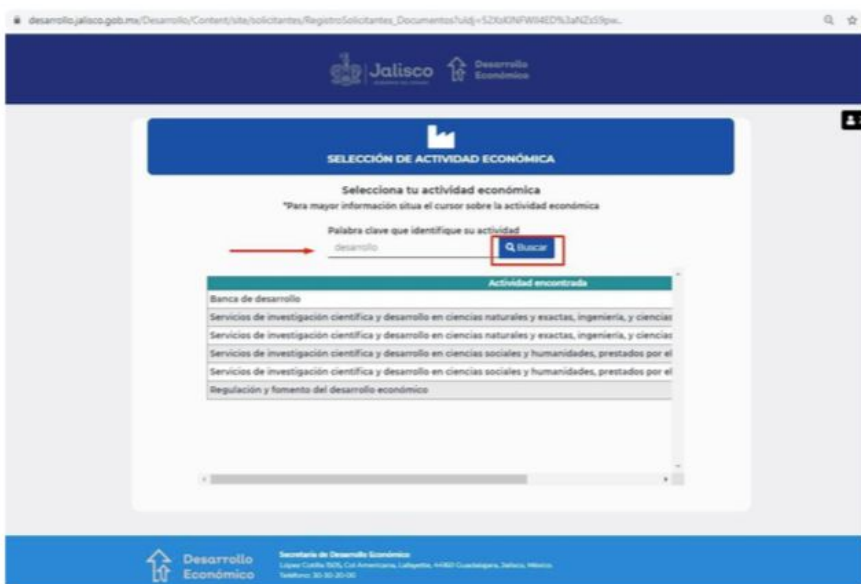

2. Para consultar la descripción de forma completa sitúe el cursor sobre el nombre de la actividad económica que desea revisar, se activa una ventana emergente con toda la información.

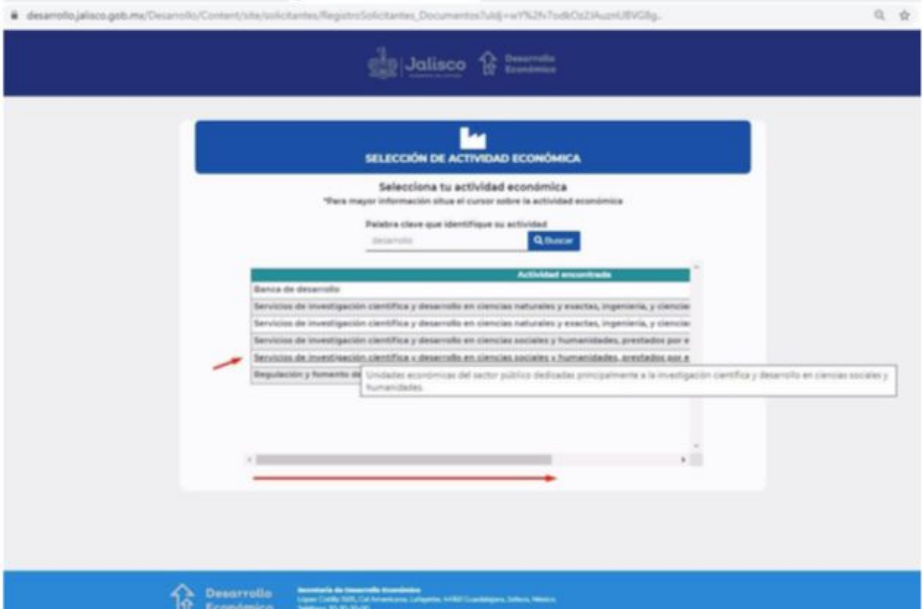

3. Al dar clic sobre la Actividad económica de su elección, se muestra la siguiente pantalla para confirmar su información, presione **"Guardar"** para continuar o **"Cancelar"** para elegir otra.

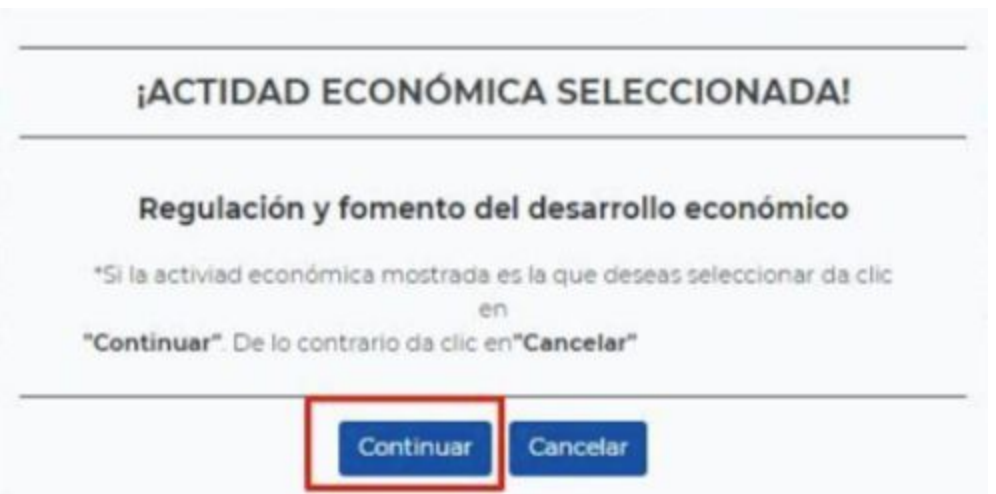

# <span id="page-25-0"></span>**Finalizar proceso de registro de solicitante**

1. En esta pantalla se le solicita que descargue los archivos correspondientes a la **"Carta bajo protesta de decir verdad"** y la **"Carta de adhesión",** las cuales ya vienen previamente llenadas con la información correspondiente.

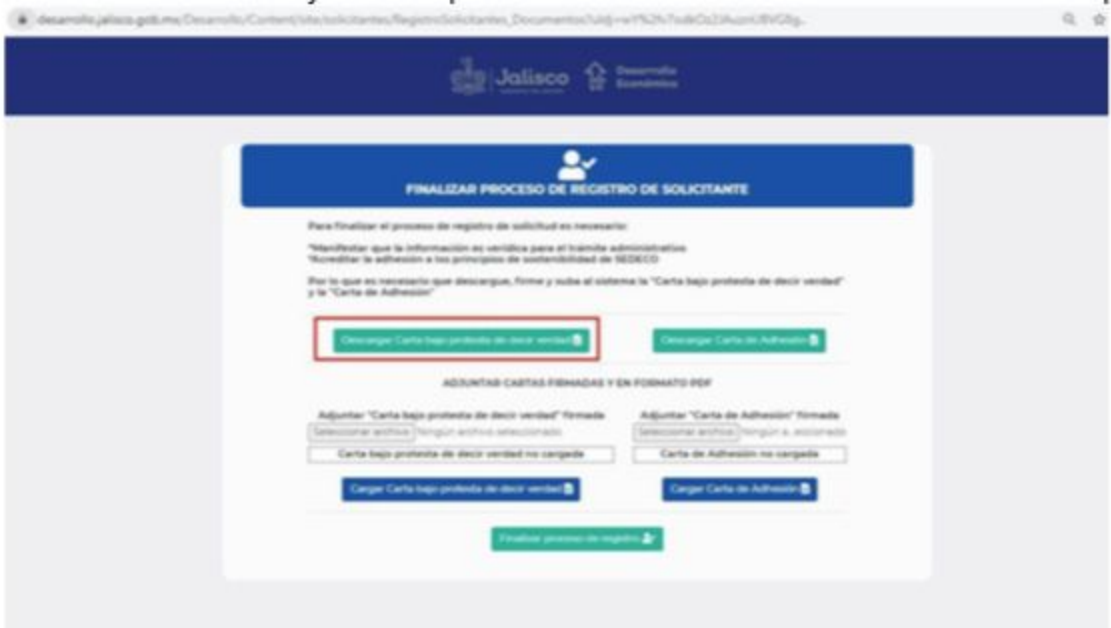

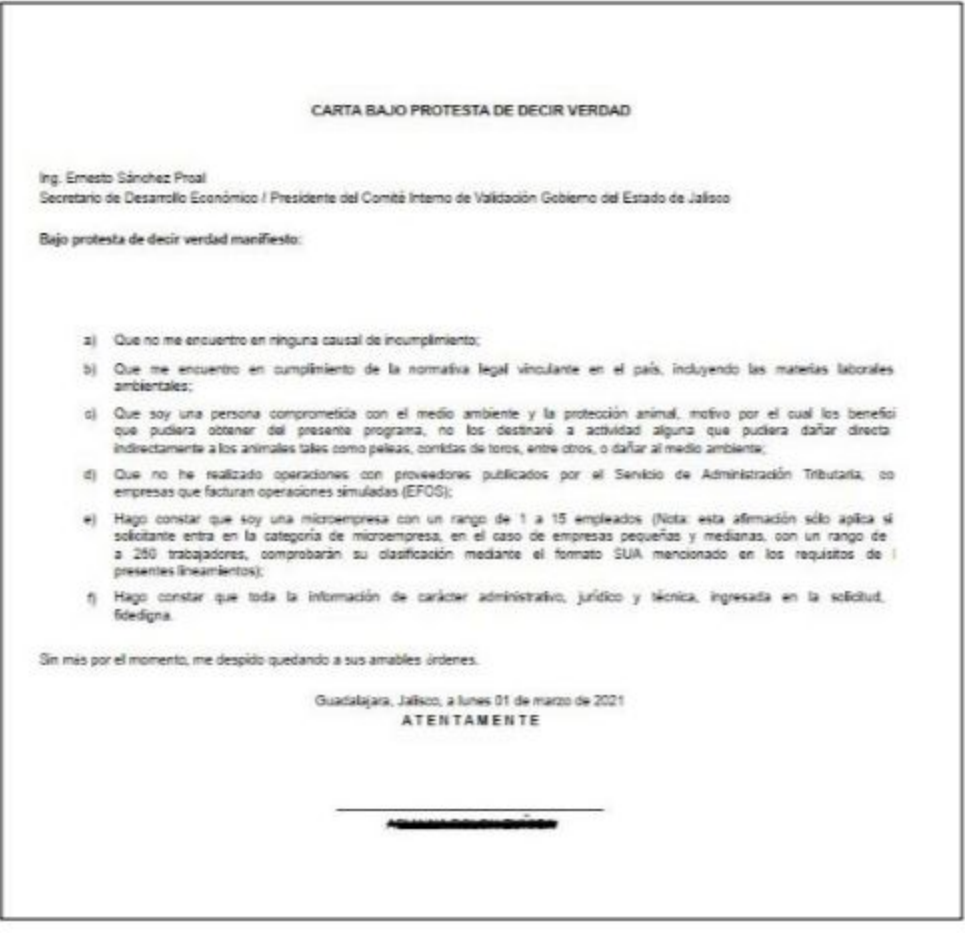

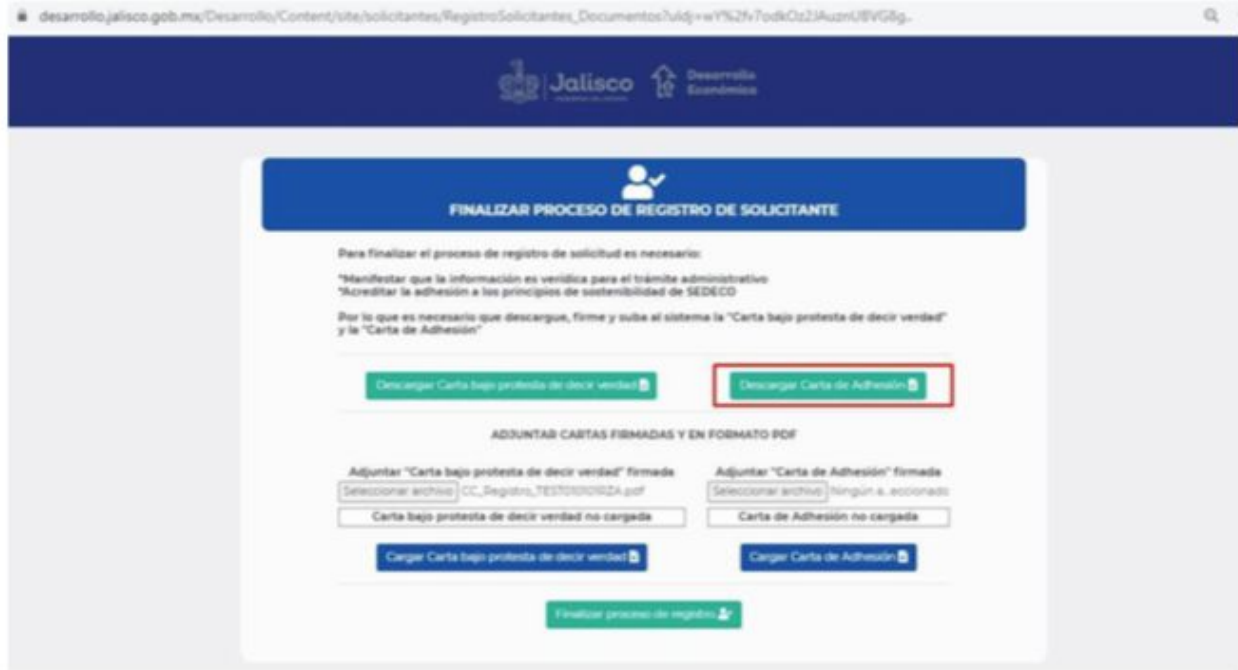

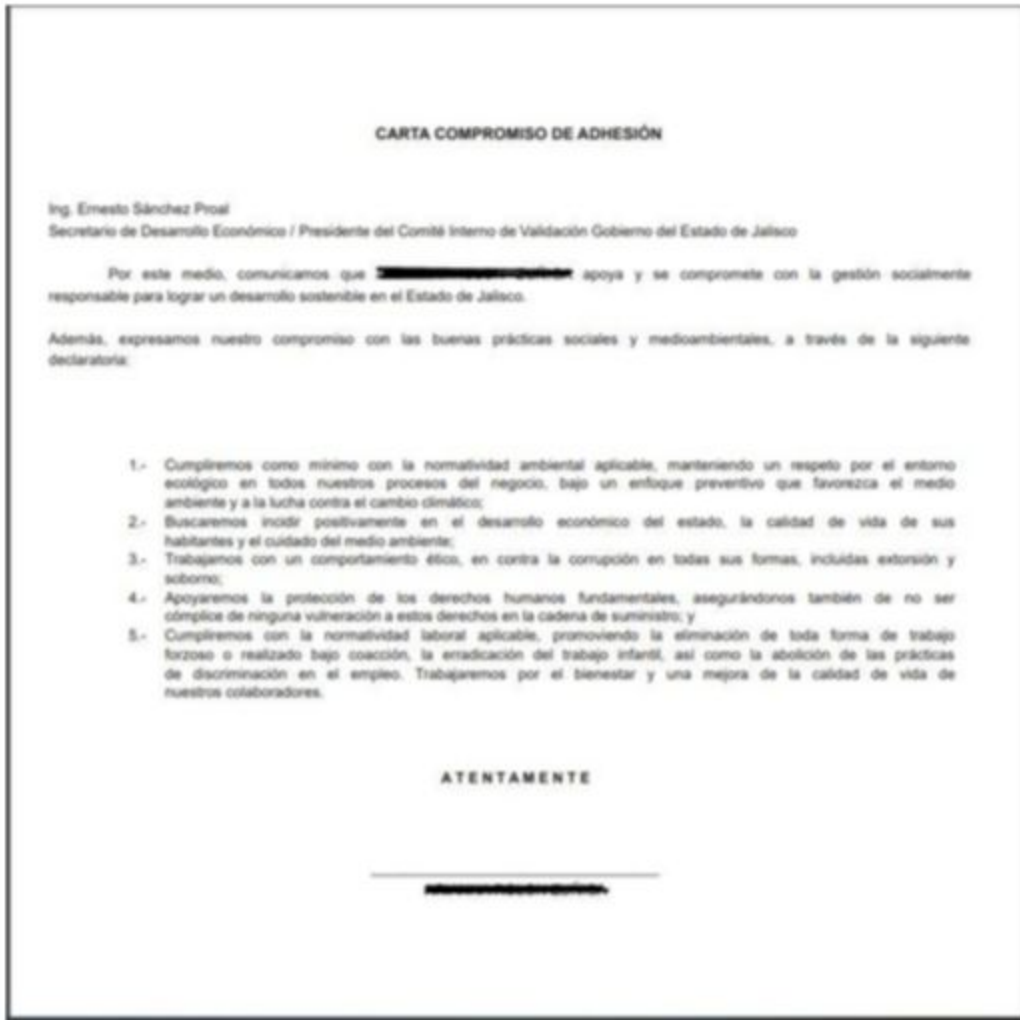

2. Una vez que descargó los archivos de las cartas debe imprimirlos, firmarlos y escanearlos para posteriormente adjuntarlos a la plataforma.

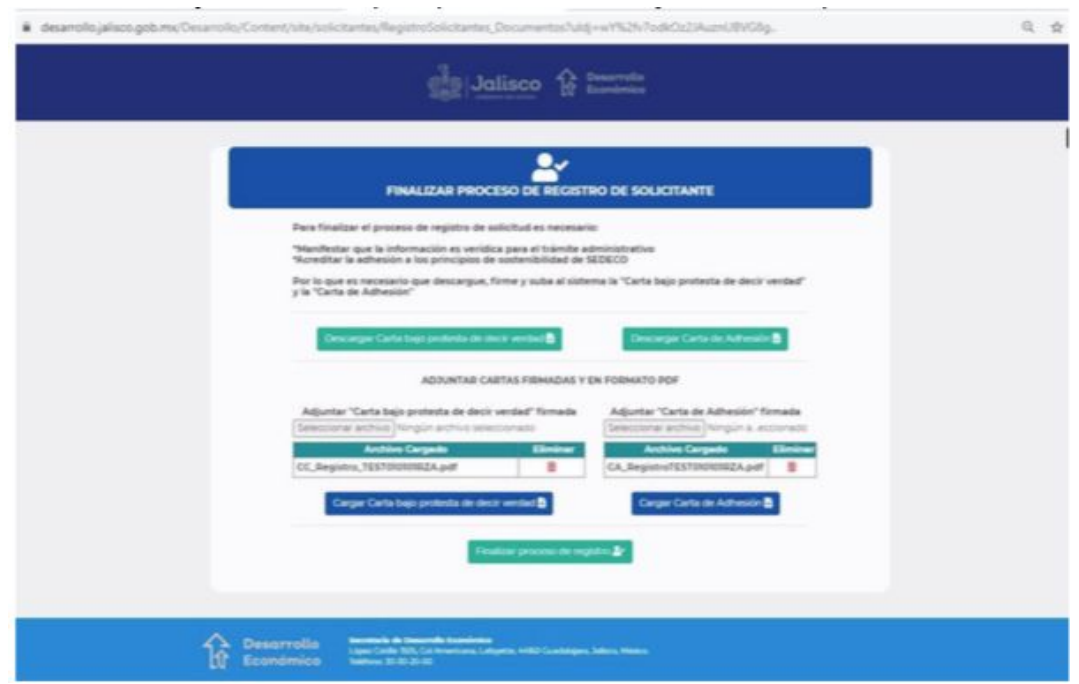

3. Cuando ya se subieron los archivos en la plataforma, presione el botón **"Finalizar proceso de registro".**

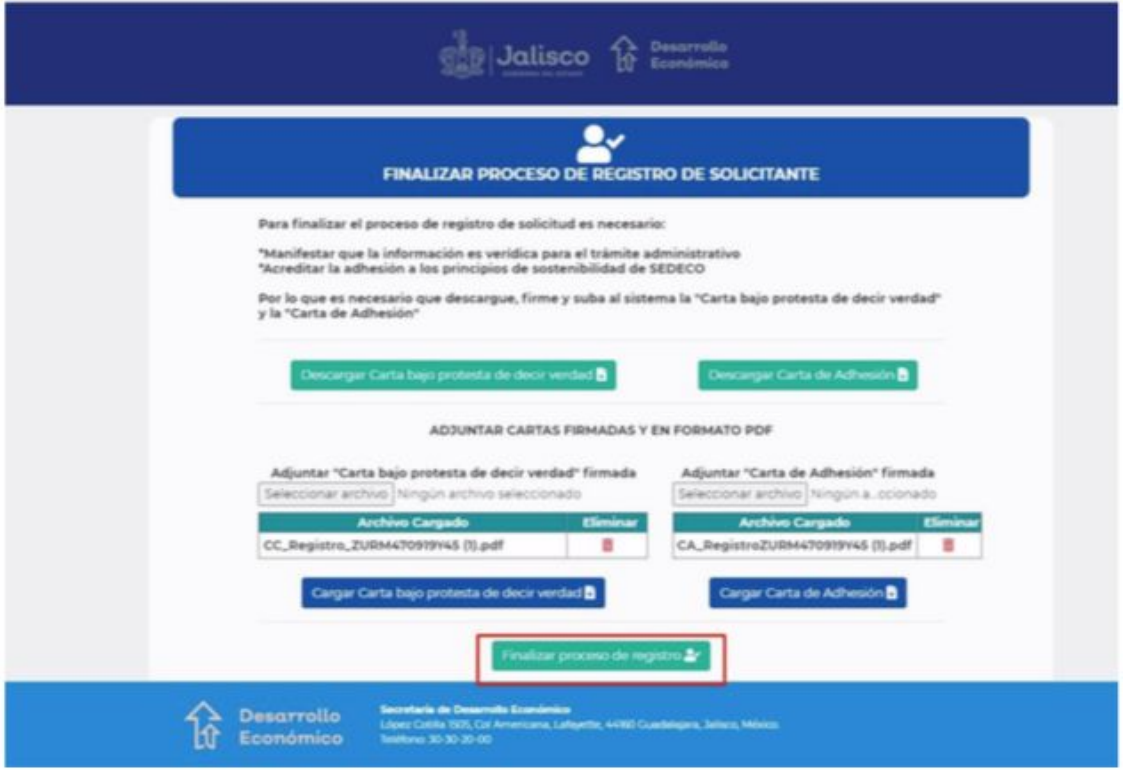

4. Se le muestra una ventana informando que su registro de usuario se realizó con éxito y se le asigna su número de registro, el cual es su RFC.

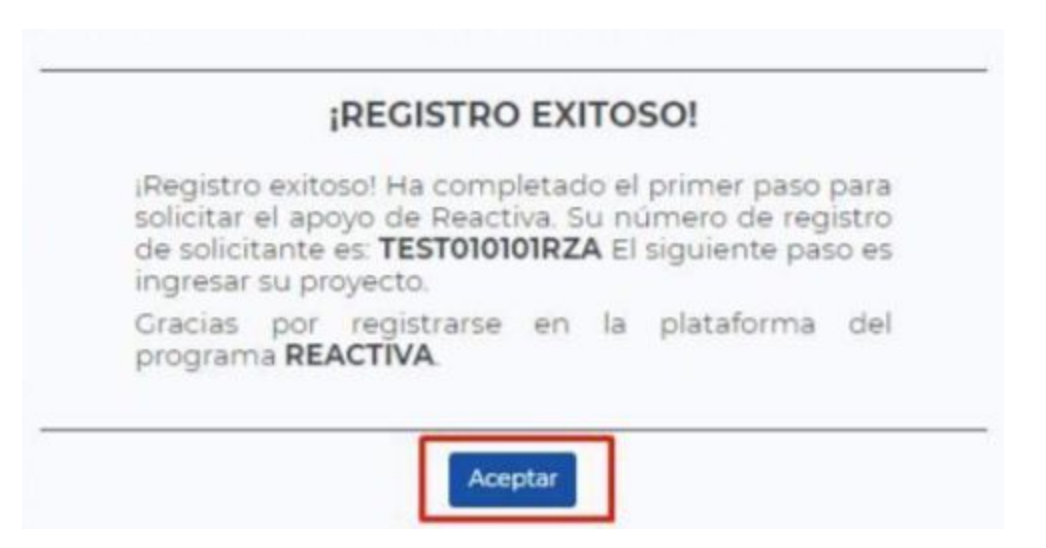

5. Al dar clic en el botón **"Aceptar"** automáticamente se le envía un correo electrónico con el cual se le notifica sus datos de acceso, etc.

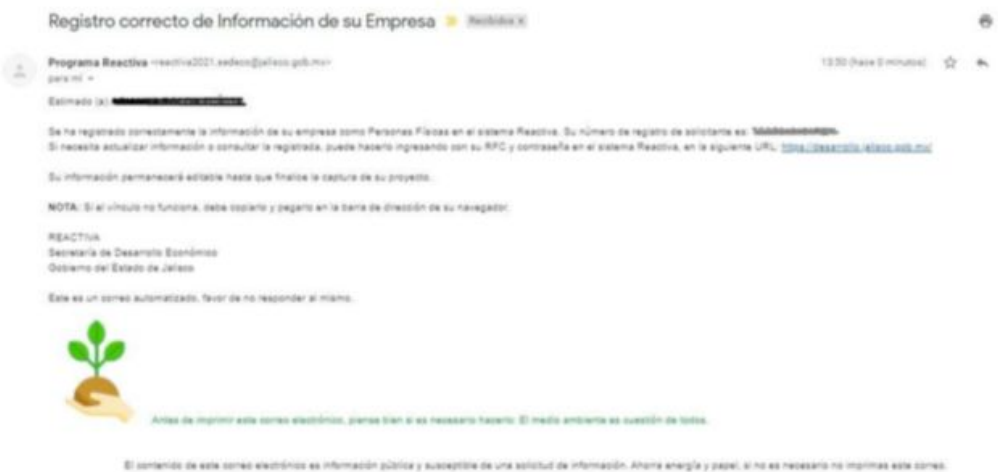

6. Al mismo tiempo, el sistema lo envía nuevamente a la página para que pueda ingresar, si así lo desea.

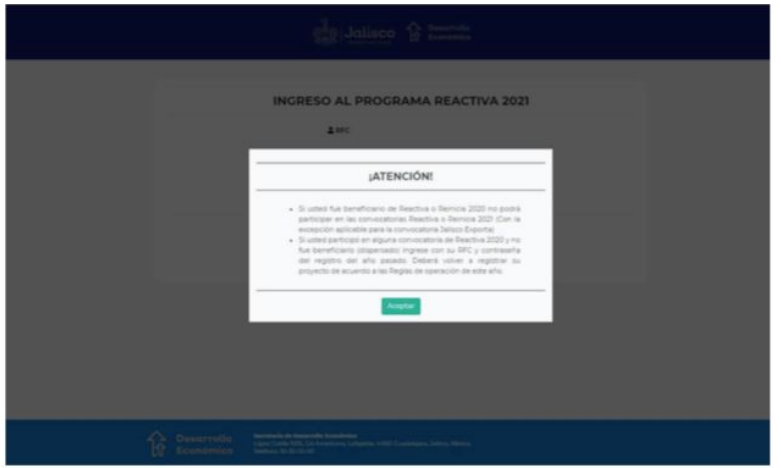

### <span id="page-31-0"></span>**Iniciar sesión – Registro existente**

- El sistema muestra el inicio de sesión al programa Reactiva 2021. Si usted ya participó en el programa Reactiva 2020 y no fue beneficiario (dispersado) puede ingresar con el **RFC** y **Contraseña** del año anterior, y podrá registrar su proyecto de acuerdo a las Reglas de Operación de este año.
- 1. Si no recuerda su contraseña, el sistema le permite recuperarla, para ello debe revisar el proceso que ya se explicó con anterioridad **"Recuperar [contraseña".](#page-8-0)**

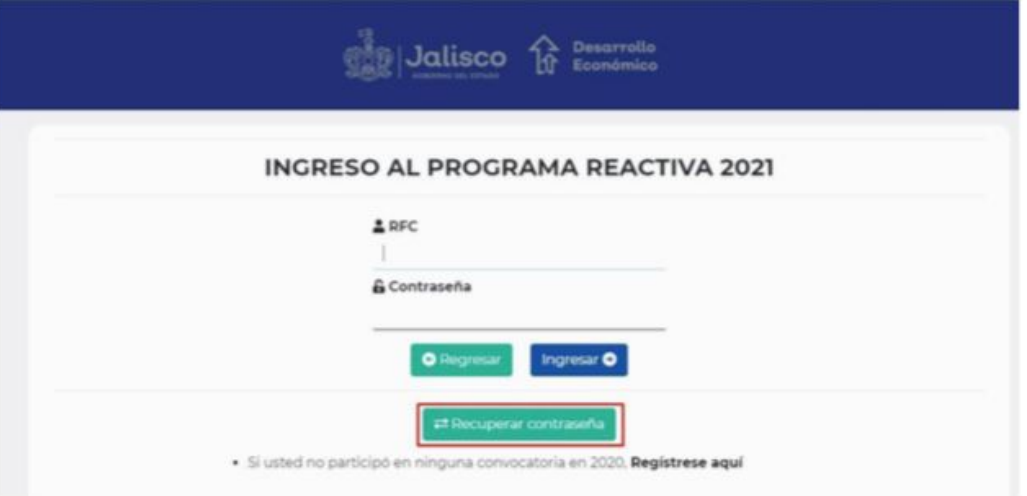

2. De igual manera, si usó la opción **"Recupera contraseña",** enseguida necesitará activar su cuenta, para ello debe revisar el proceso explicado al inicio de este documento **["Activación](#page-6-0) de cuenta".**

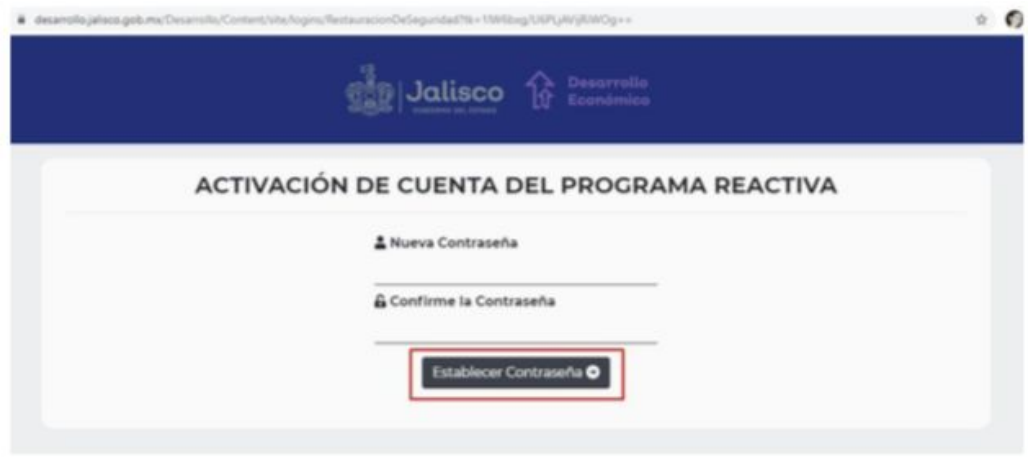

# <span id="page-32-0"></span>**Ingreso para edición de información**

1. Una vez que tenga sus datos, ya sea que los recuerde o los haya recuperado a través del sistema, ingrese con su RFC y contraseña y presione el botón **"Ingresar".**

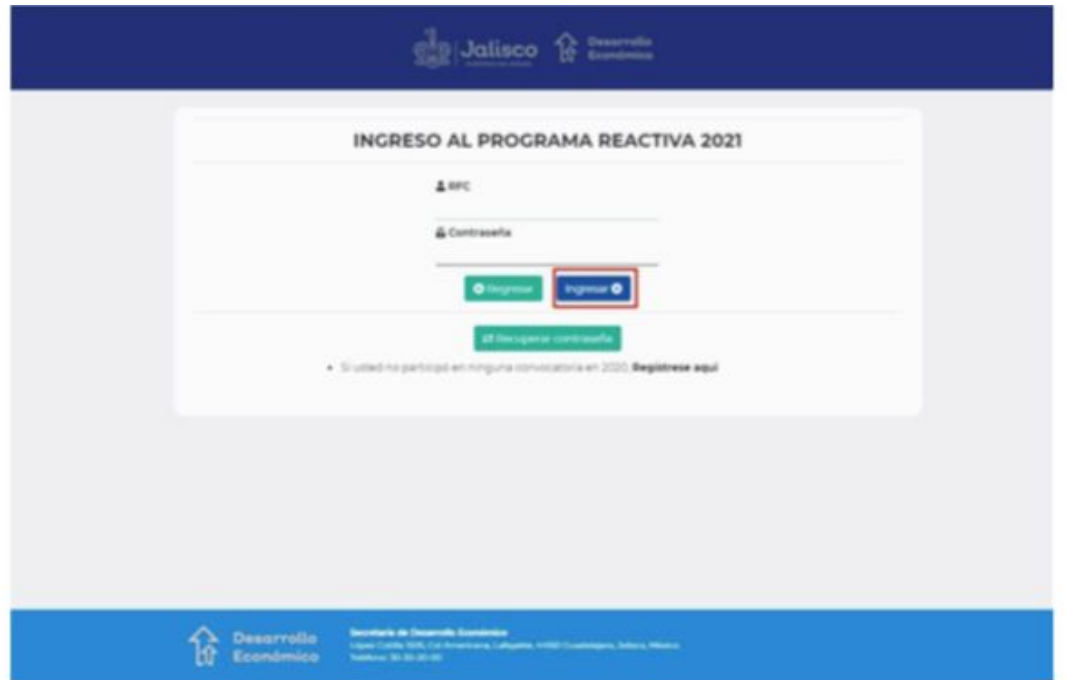

2. Le muestra el mensaje donde se le informa que ya cuenta con información registrada y podrá seguir editando hasta que cargue su proyecto, dando clic en el botón **"Editar registro".**

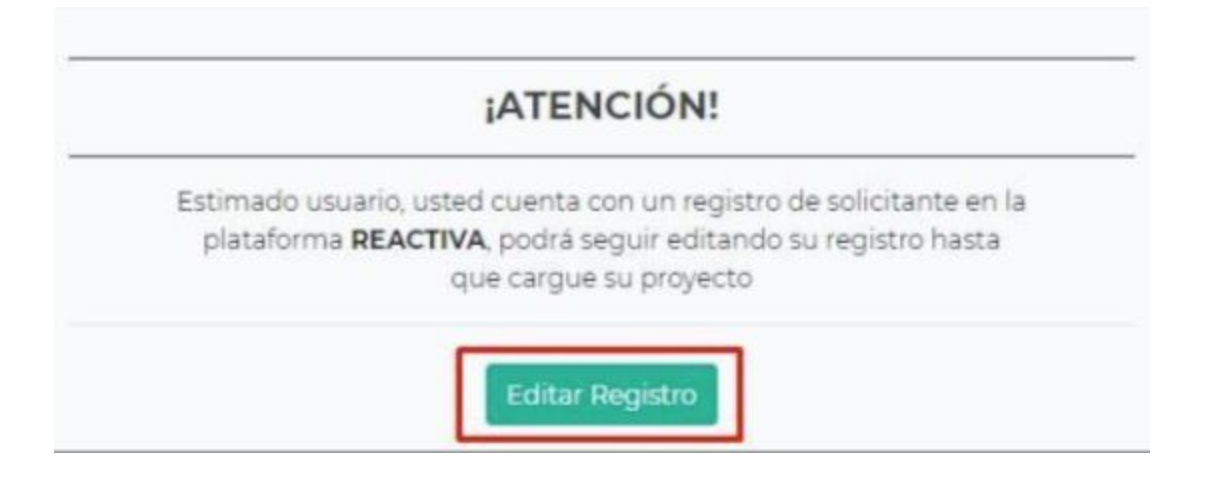

# <span id="page-33-0"></span>**Nacionalidad**

1. El primer dato que puede actualizar es la nacionalidad, en este ejemplo puede ser de la Persona Física o el Representante Legal, según sea el caso: Mexicano(a) o Extranjero(a), para continuar presione **"Guardar y continuar".**

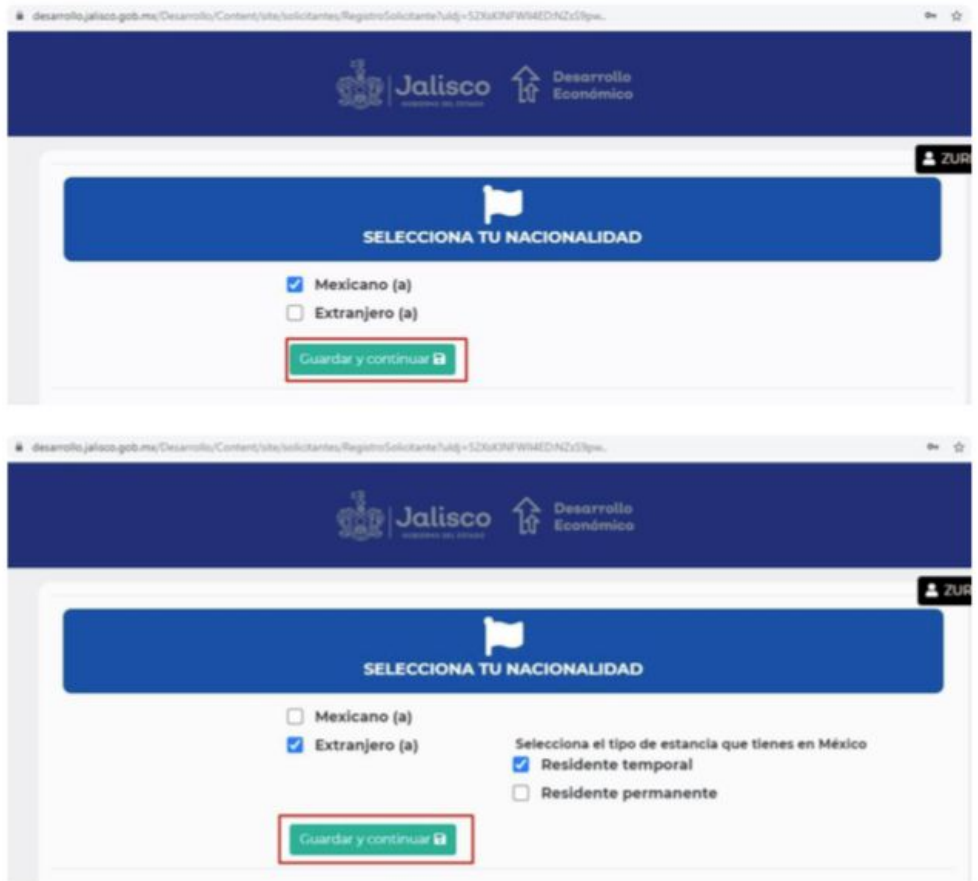

2. Se muestra una ventana para confirmar si la información proporcionada es correcta, de así serlo, presione **"Guardar",** caso contrario **"Modificar". Nota:** esta acción la podrá realizar en cada una de las secciones de información del proceso.

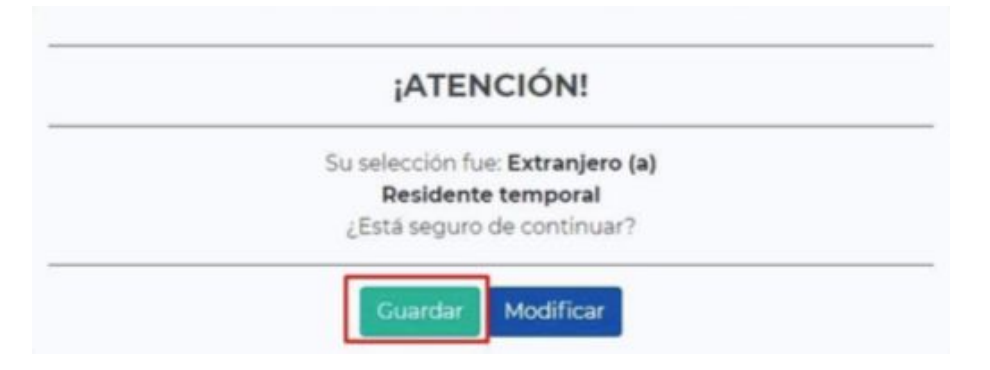

# <span id="page-35-0"></span>**Información general**

1. Se muestra la información que registró para tener contacto con usted posteriormente, nombre, correo electrónico y número de teléfono, para continuar presione **"Guardar y continuar".**

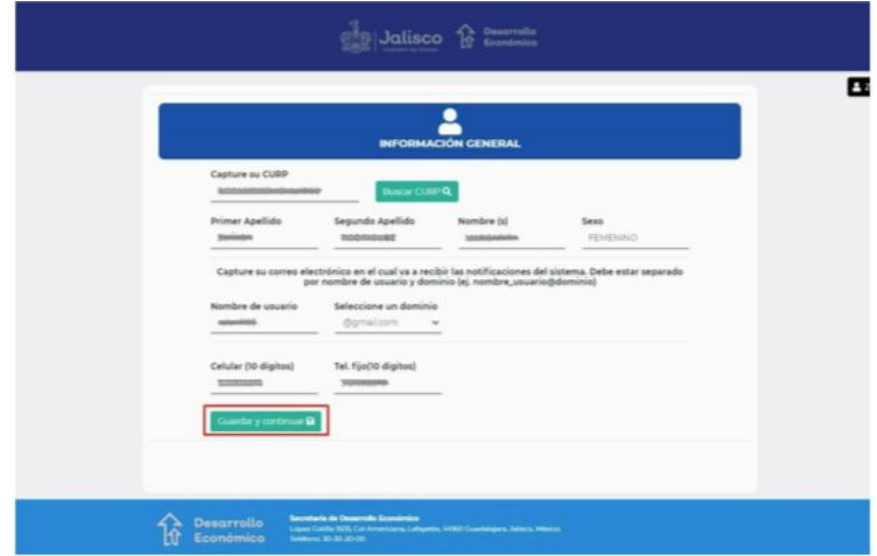

# <span id="page-35-1"></span>**Información de identificación oficial**

1. Aquí tiene la opción de cambiar el documento oficial con fotografía que va a presentar para comprobar su identidad y, también, deberá registrar el número de identificación correspondiente a cada documento, para seguir el proceso presione **"Guardar y continuar".**

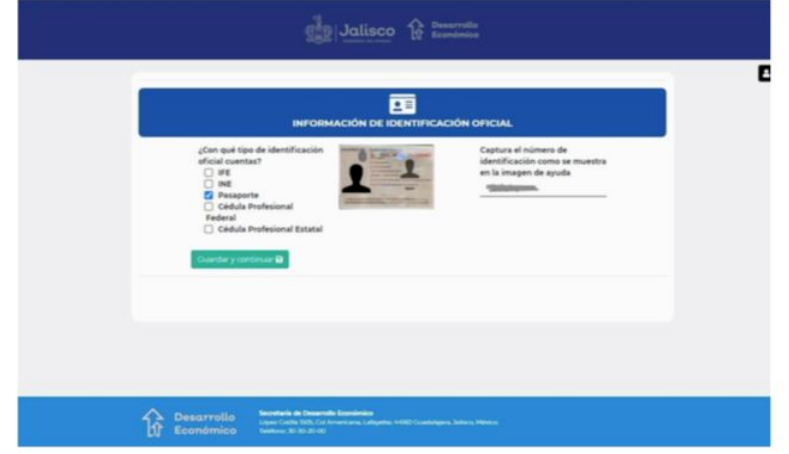

### <span id="page-36-0"></span>**Información de domicilio**

- En esta pantalla ya debe tener almacenada la información del domicilio de la empresa, si desea actualizarlo, realice el cambio de acuerdo a la explicación antes mencionada en **["Domicilio".](#page-14-1)**
- 1. Recuerde si cambió el domicilio, debe dar clic en Abrir mapa, seleccionar el punto más cercano a la nueva ubicación, y enseguida dar clic en **"Guardar dirección"**

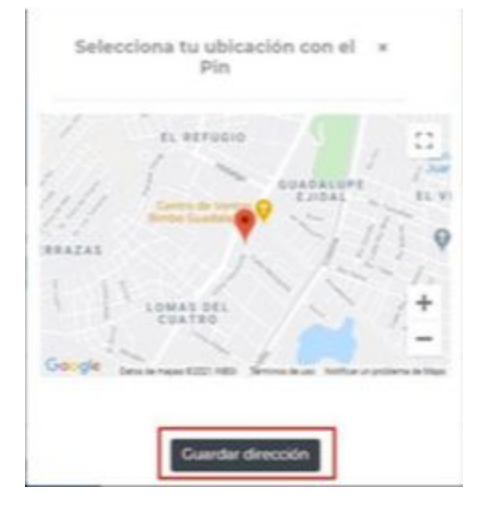

2. Posteriormente, dé clic sobre el botón **"Guardar y continuar".**

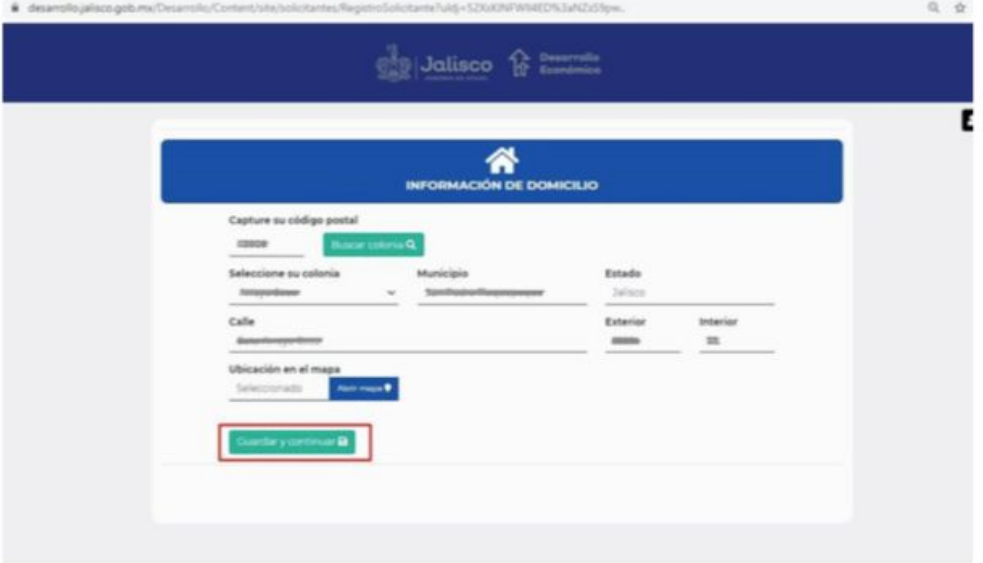

# <span id="page-37-0"></span>**Información general del establecimiento**

1. Aquí va a encontrar los datos de su empresa, las ligas de las redes sociales, si cuenta con ellas, la cantidad de empleados formales y eventuales y los registrados ante el IMSS, en caso de aplicar, etc. De la misma manera que los apartados anteriores, si desea realizar algún cambio, es el momento, caso contrario, presione el botón **"Guardar y continuar".**

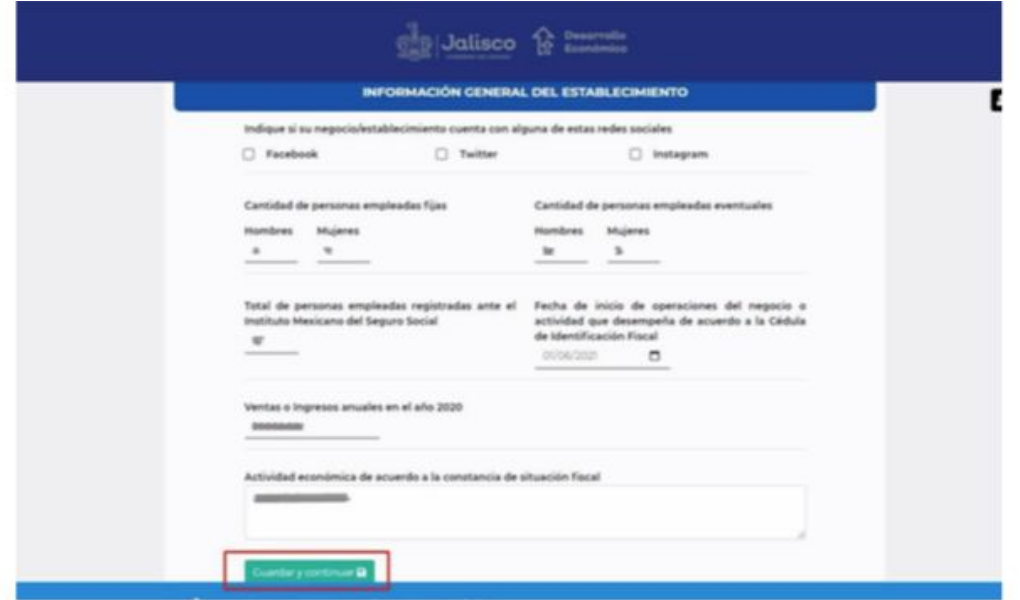

# <span id="page-37-1"></span>**Datos de la escritura**

1. En caso de haber seleccionado Persona Física con apoderado legal, el sistema le habilita este apartado para que modifique dicha información si lo requiere, caso contrario dé clic en el botón **"Guardar y continuar".**

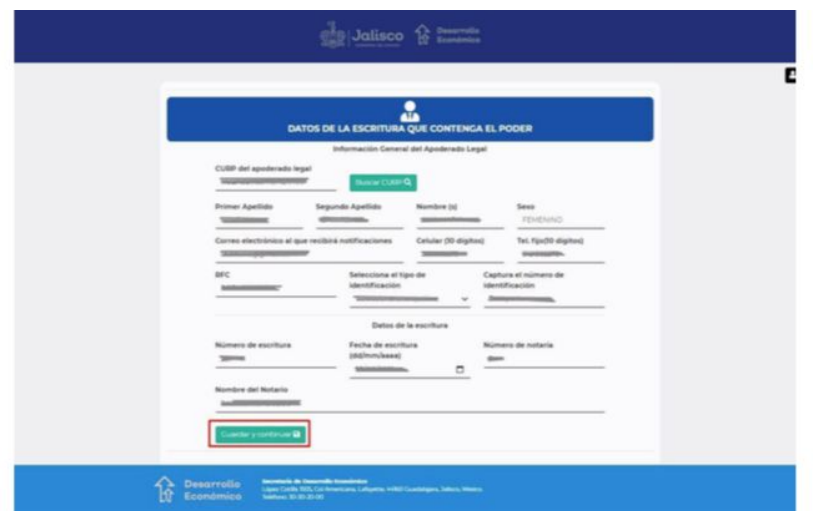

### <span id="page-38-0"></span>**Carga de Documentación Jurídica**

1. Se le muestra la lista de documentos que debe presentar de acuerdo a su tipo de persona que eligió al inicio de su registro, si al consultarlos tiene necesidad de actualizar alguno de ellos, en la columna **"Eliminar"** dé clic sobre el icono del bote de basura y elimine el documento, para cargar nuevamente el documento revise el proceso **"Carga de [Documentación](#page-17-1) Jurídica".**

Después de realizar lo anterior o no ser necesario ningún cambio, presione el botón **"Continuar".**

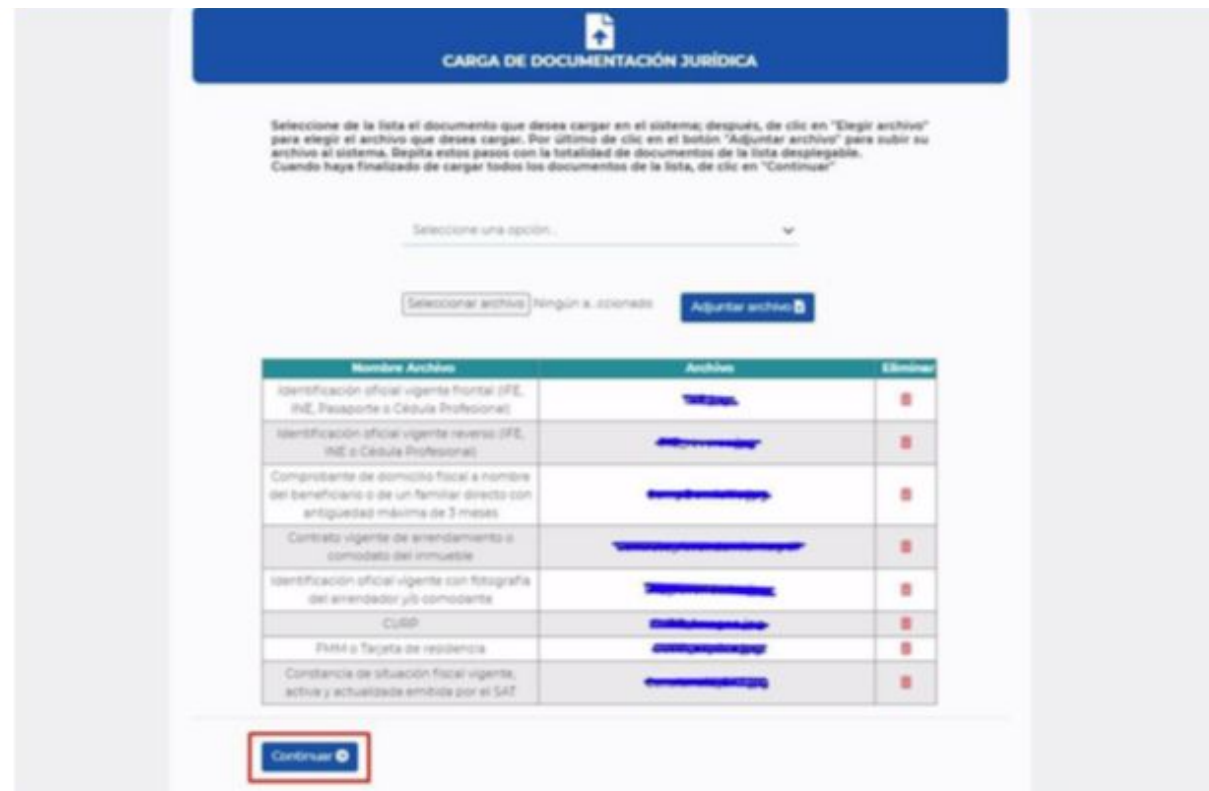

# <span id="page-39-0"></span>**Carga de información bancaria**

1. Si ya había registrado información de su banco y la Clabe Interbancaria y considera o necesita hacer cambios, en la columna **"Eliminar documento"** dé clic sobre el icono del bote de basura para eliminar este dato y poder ingresar la información que sea correcta. Revise el proceso **"Carga de [información](#page-39-0) bancaria".**

Si considera que los datos no tienen ningún detalle, presione **"Continuar".**

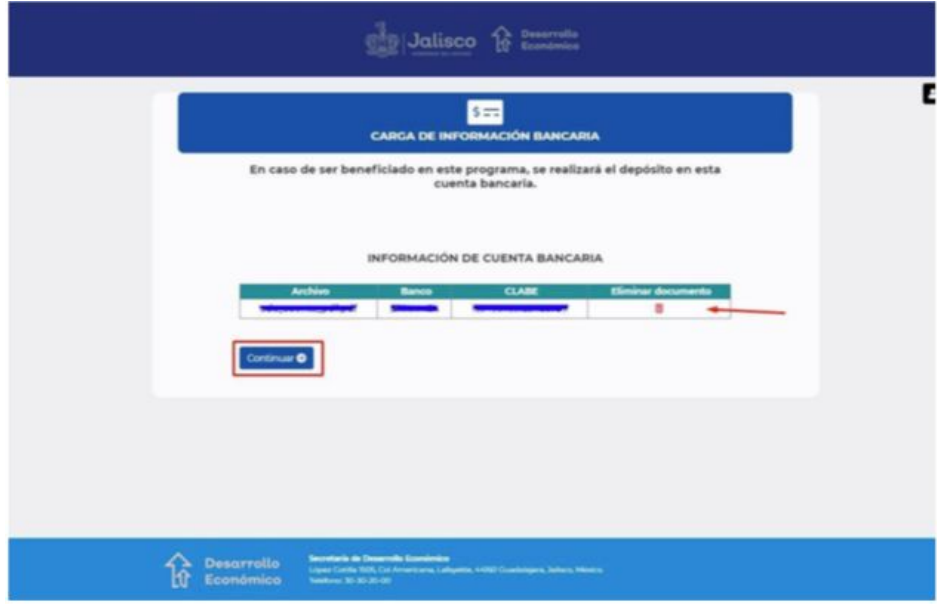

# **Actividad económica**

1. En caso de requerir actualizar la Actividad económica, en la columna "Eliminar actividad" dé clic sobre el icono del bote de basura para eliminar esa registro y poder buscar y seleccionar el dato que se adapte a sus necesidades. Revise el proceso **"Actividad [económica"](#page-24-0)** antes mencionado, caso contrario, presione el botón **"Continuar".**

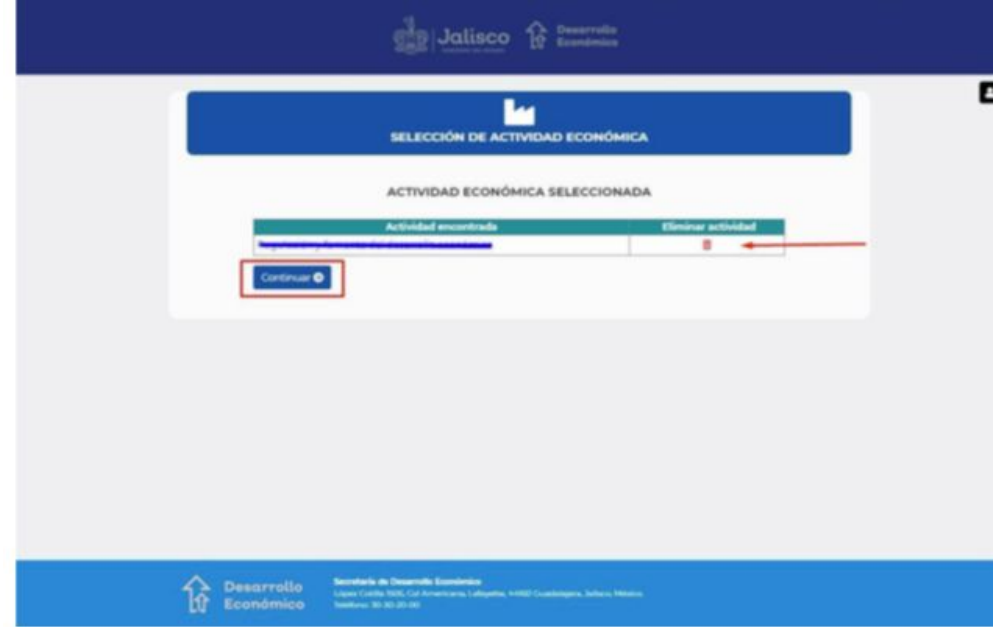

# <span id="page-41-0"></span>**Finalizar proceso de registro de solicitante**

1. En caso de requerir actualizar los archivos correspondientes a la **"Carta bajo protesta de decir verdad"** y la **"Carta de adhesión",** deberá descargar, firmar, escanear y adjuntar nuevamente, para ello elimine los archivos que había adjuntado anteriormente, dando clic en la columna **"Eliminar"** en el icono del bote de basura, posteriormente presione **"Finalizar proceso de registro".**

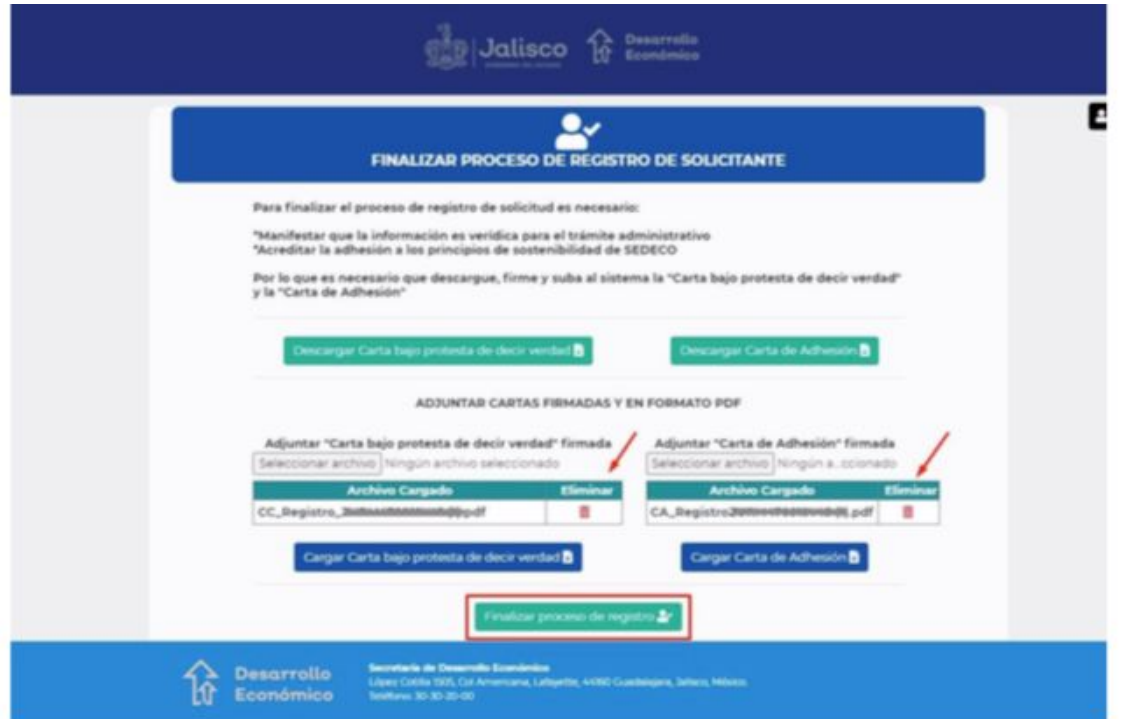

2. Se le muestra una ventana informando que su registro de usuario se realizó con éxito y se le asigna su número de registro, el cual es su RFC.

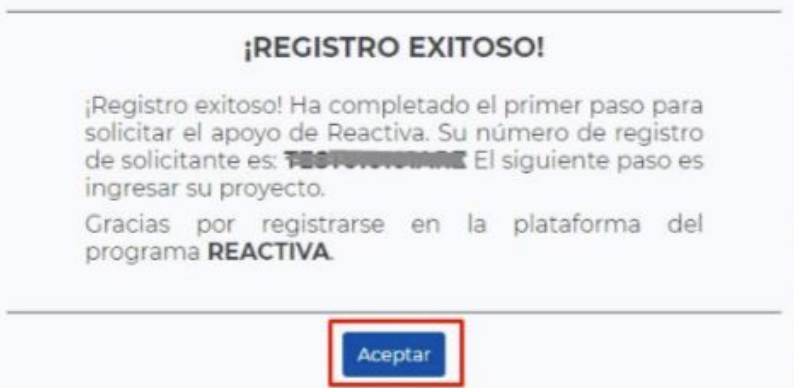

3. Al dar clic en el botón **"Aceptar"** automáticamente se le envía un correo electrónico con el cual se le notifica sus datos de acceso, etc.

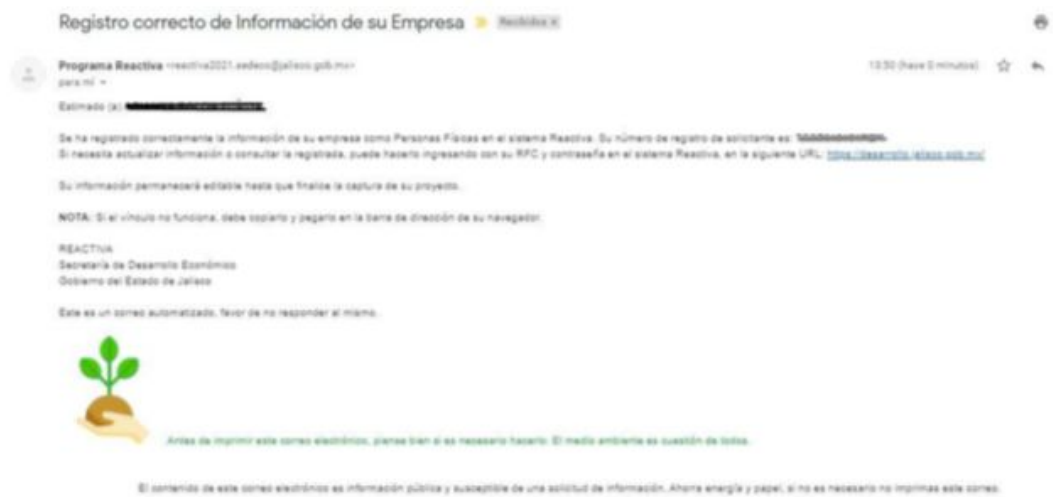

4. Al mismo tiempo, se le redirige a la página para que pueda ingresar al sistema, si así lo desea.

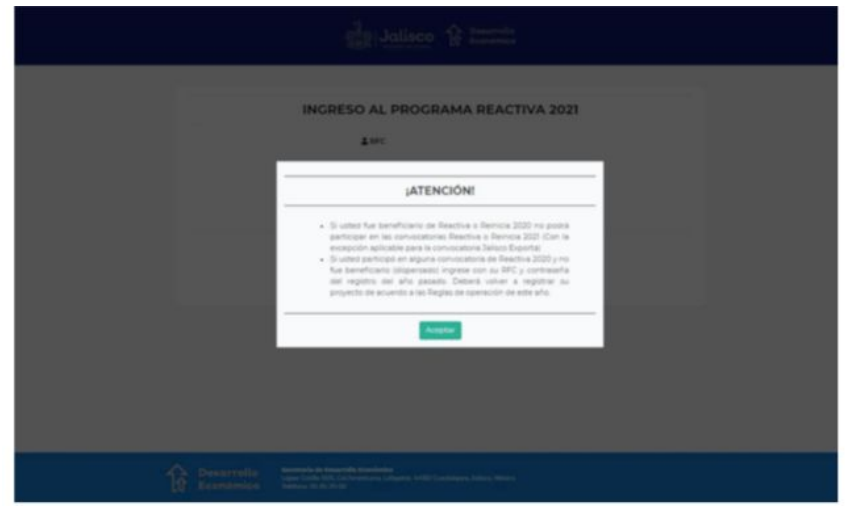

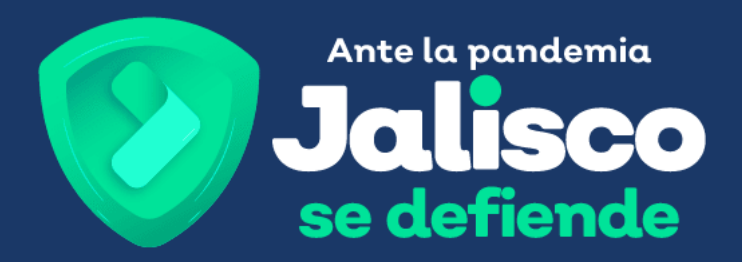

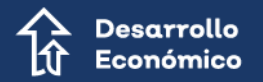

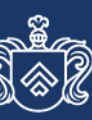

Coordinación de Crecimiento<br>y Desarrollo Económico

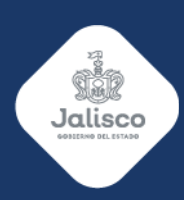